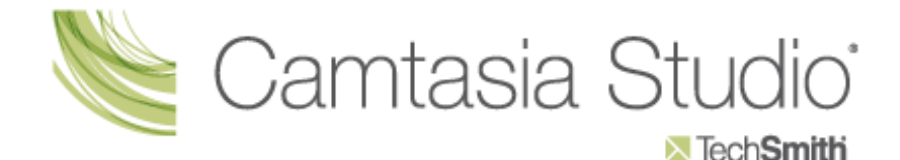

## ¿Qué es Camtasia Studio?

Camtasia Studio es un conjunto de aplicaciones que permite la grabación y edición de vídeo para la publicación de videotutoriales web con una gran calidad y de una forma sencilla. Su utilización no requiere un gran dominio técnico ni tampoco son necesarias cualidades tecnológicas lejos de nuestro alcance. El potencial de esta herramienta radica en una gran variedad de funciones de edición de vídeo y audio que unido a su versatilidad y facilidad de manejo nos va a permitir realizar grabaciones de videotutoriales de calidad para mostrar y enseñar el uso de otras herramientas digitales. Su principal función es la de grabar todo el movimiento que se produce en la pantalla de un computadora. Si a esto añadimos la posibilidad de modificar y editar los resultados de la grabación añadiendo archivos de sonido (narración de voz o música), imágenes, vídeos, insertar texto, o incluir interactividad (cuestionarios y test), y producirlo en múltiples formatos para su distribución en la web, lo convierte en una herramienta ideal para cualquier actividad formativa en Internet.

## ¿Qué se puede hacer con Camtasia Studio?

- Grabar todo el movimiento de la pantalla del ordenador.
- Capturar vídeo de la webcam (cámara web).
- Editar, cortar y unir vídeos.
- Añadir y editar archivos de vídeo en formatos MPEG o WMV que provengan de otras fuentes (nuestra cámara de vídeo o cámara digital).
- Añadir imágenes, archivos de audio, titulares para el comienzo del vídeo, explicaciones o subtítulos, transiciones.
- Añadir interactividad mediante los Callouts (Llamadas o "bocadillos"), Zoom, Test o formularios, Hotspots (puntos de atención que exige la acción del usuario, etc.
- Editar audio (eliminar secciones de audio, ruido de fondo, aumentar y disminuir el sonido) y añadir audio, incluyendo narración de voz y música.
- Incluir efectos como el sonido del teclado, remarcado del cursor durante la propia grabación.
- Producir vídeos en los formatos más difundidos.

- Crear un menú o índice web que facilita la navegación por un grupo de videotutoriales relacionados.
- Grabar una presentación de PowerPoint.
- Producir el vídeo en múltiples tamaños y formatos (Flash, MPG, AVI, Mov, WMA, etc…) que facilitarán su distribución en web o incluso en dispositivos móviles.
- Producir videotutoriales con estándares SCORM para la formación en e-learning y su distribución en plataformas LMS como Blackboard o Moodle.

# A continuación te explicaremos como usar Camtasia Studio:

Camtasia Studio es un software formado por cinco aplicaciones diferentes que pueden actuar de forma independiente: Camtasia Recorder, Camtasia Menu Maker, Camtasia Audio Editor, Camtasia Theater y Camtasia Player.

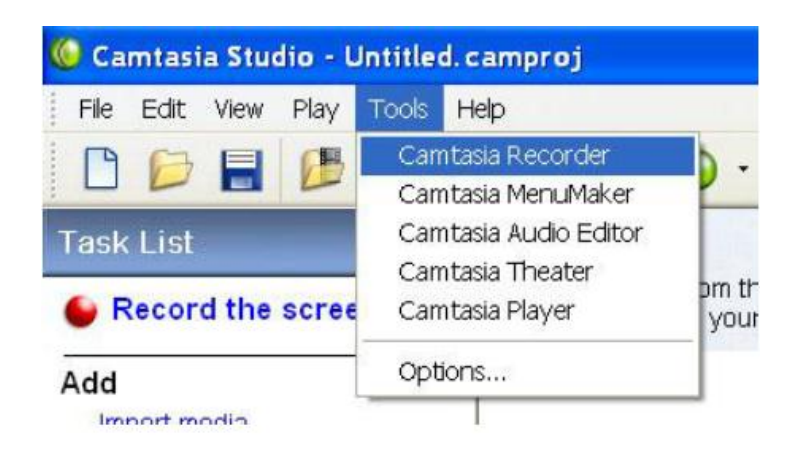

De las cinco aplicaciones que se compone, nosotros abordaremos en este manual únicamente dos de ellas: Camtasia Recorder y Camtasia Audio Editor, ya que son las aplicaciones con mayor peso dentro de la aplicación. Camtasia Player se utiliza como herramienta de reproducción de vídeos producidos por Camtasia y únicamente se empleará como instrumento.

## Camtasia Recorder

Es la herramienta principal de Camtasia con la que podremos grabar cualquier movimiento que se produzca en la pantalla de la computadora (en Internet y offline). Con Camtasia Recorder también es posible grabar una presentación de Power Point, o incorporar la imagen que capte una webcam conectada al ordenador mediante USB. El resultado de cualquiera de estas grabaciones será un archivo .camrec. Este tipo de archivos de vídeo generados .camrec, únicamente pueden ser visualizados en el monitor de vista previa de la pantalla principal o mediante Camtasia Player reproductor de Camtasia Studio, y forma parte de las cinco aplicaciones.

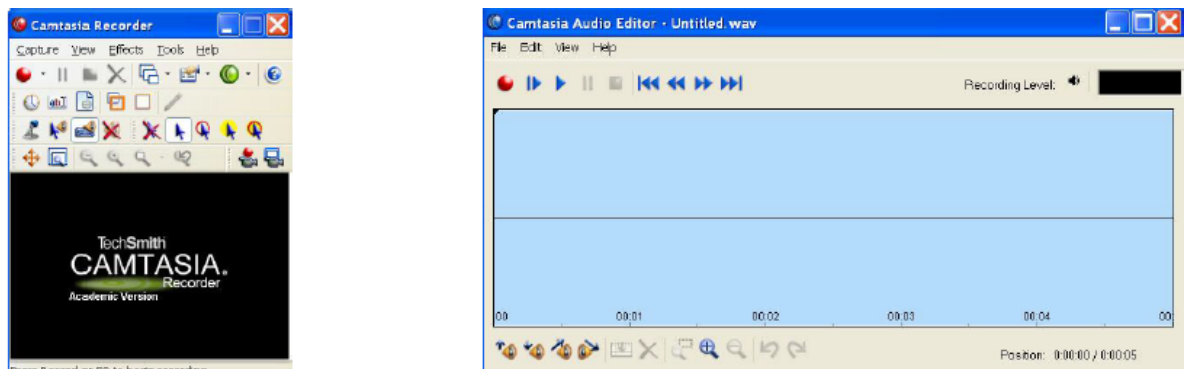

La segunda herramienta en la que nos detendremos es Camtasia Audio Editor, con la que podemos grabar el sonido de los vídeos de dos formas: de forma independiente, añadiéndolo posteriormente al archivo de vídeo .camrec, o grabándolo a la vez que se graba el vídeo. En cualquier caso, el audio podrá ser editado, aumentando, disminuyendo o suprimiendo el sonido.

# Instalación de Camtasia Studio

A continuación explicaremos paso a paso la forma de instalar el programa Camtasia Studio en tu computadora:

El programa lo podemos descargar e instalar desde su página web: <http://www.techsmith.com/camtasia.html>

Nos aparece la siguiente ventana y hacemos clic en guardar archivo. Guardaremos el programa (archivo de instalación) en nuestro ordenador.

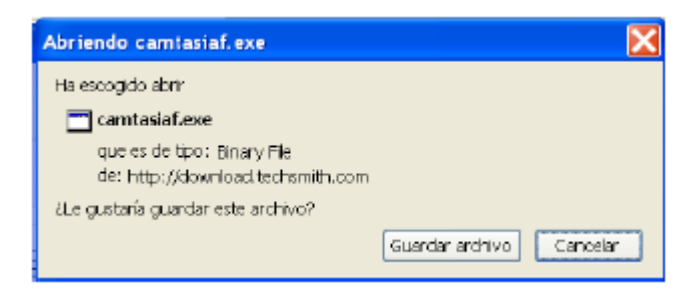

Para realizar la instalación hacemos doble clic en el icono del programa.

Siempre que abramos el programa nos aparecerá la ventana donde se nos sugiere qué queremos hacer mediante tres opciones. Podremos elegir una de ellas o simplemente cerrarla (close). Si no queremos que en lo sucesivo nos vuelva a aparecer esta ventana se deselecciona la opción: Show this dialog at startup.

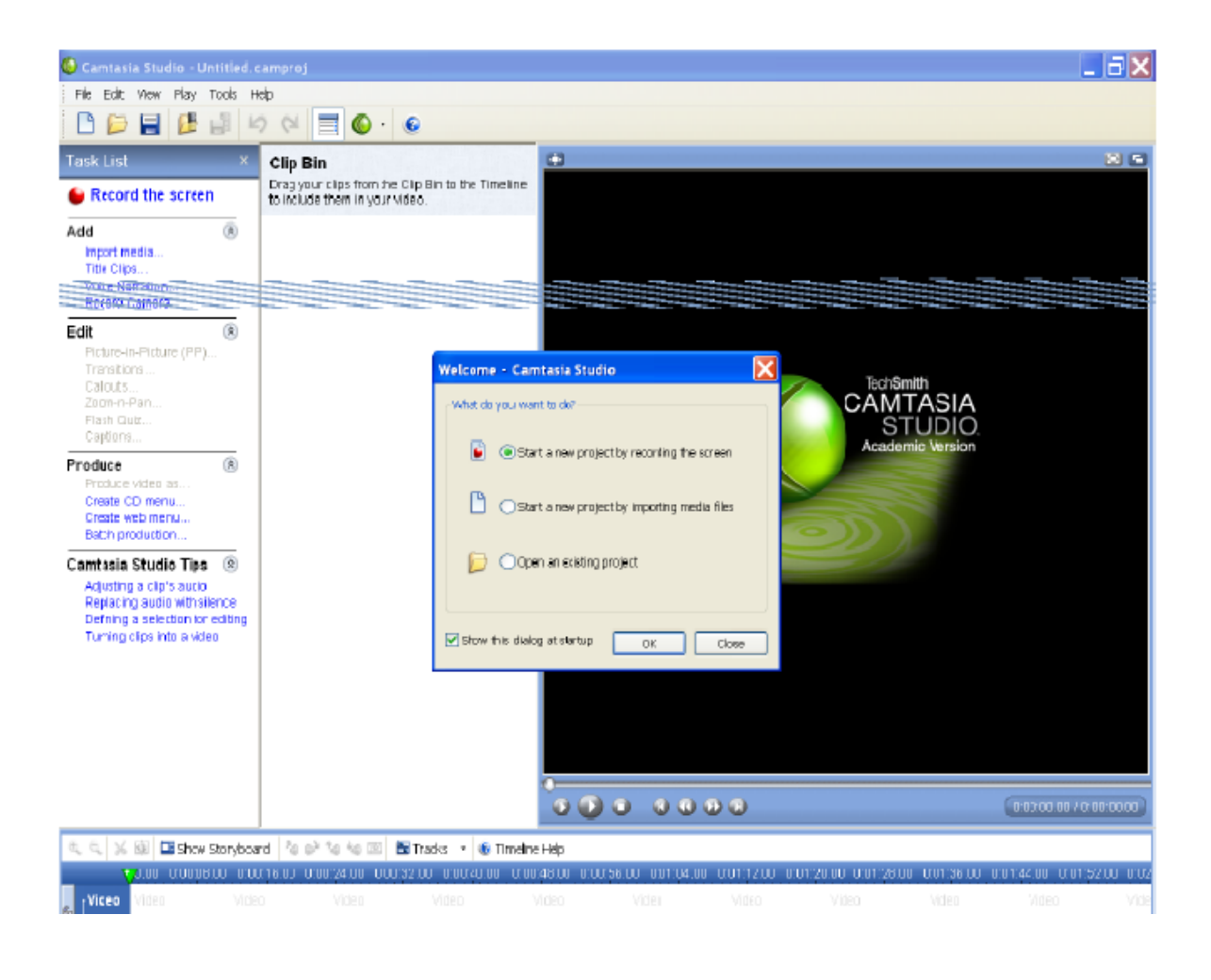

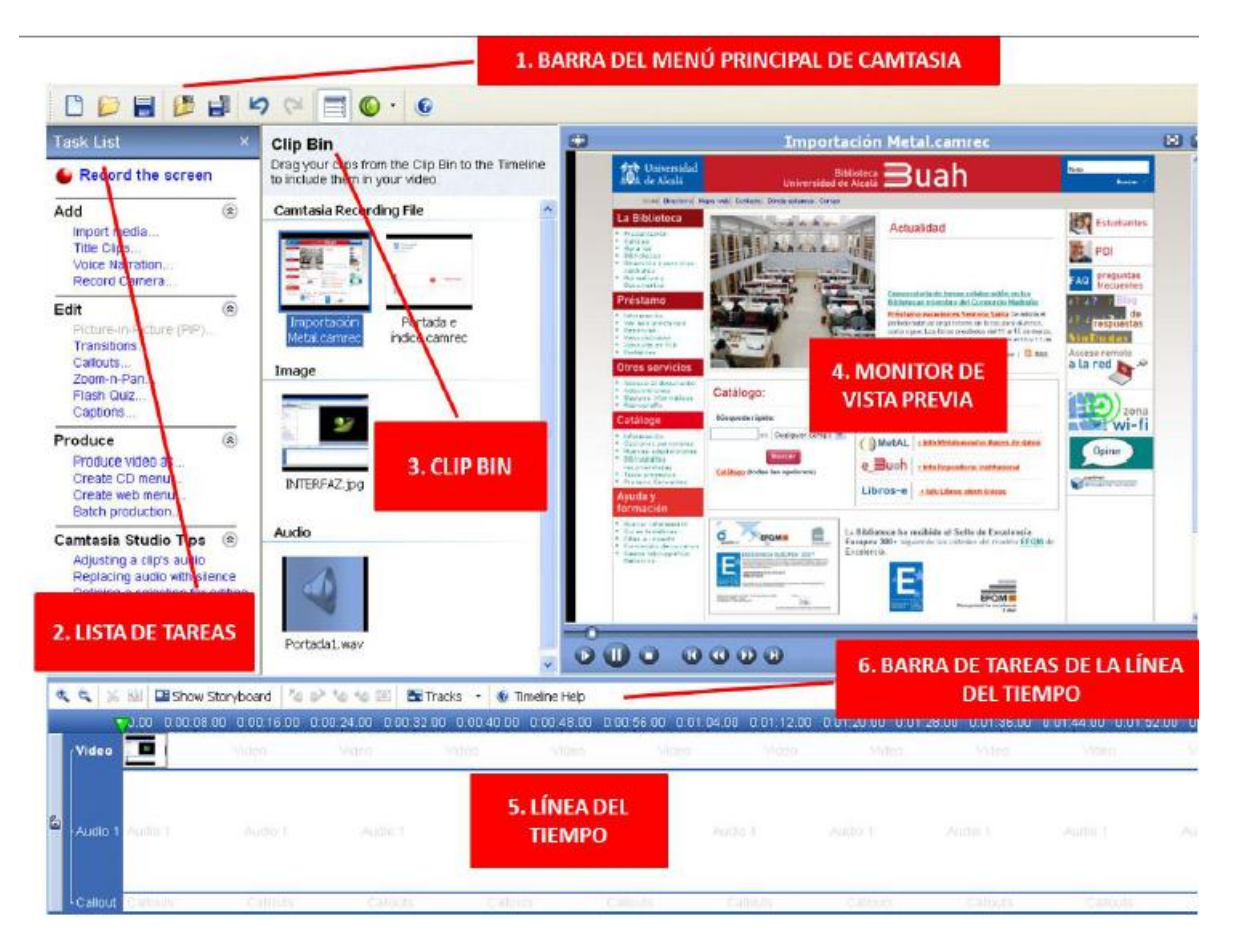

# Pantalla principal de Camtasia: componentes y principales funciones

La pantalla principal de Camtasia está formada por una interfaz fácil e intuitiva y está dividida en cinco partes. Un elemento en nuestra contra es que el idioma no es el español, pero los nombres y descripciones en inglés empleados son perfectamente reconocibles y la facilidad de uso pueden compensar este inconveniente.

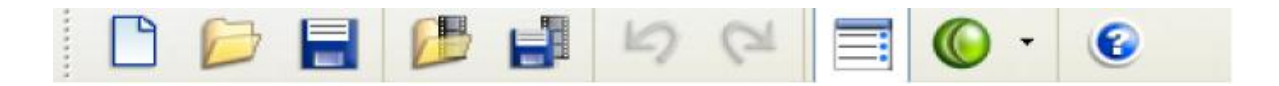

En esta barra de (izquierda a derecha) se sitúan los iconos de las opciones del programa más usados, permitiendo un acceso rápido y ofreciendo el nombre de su función cuando pasamos el ratón por encima de las imágenes:

**Nuevo Proyecto**: Al hacer clic con el ratón se puede comenzar un proyecto de Camtasia Studio. Si estuvieras ya trabajando con un proyecto y decidieras abrir uno nuevo, si aquel no lo hubieras guardado todavía, el programa te preguntará si quieres hacerlo antes de abrir el nuevo.

**Abrir Proyecto:** Al hacer clic con el ratón se abre la pantalla de los archivos de tu ordenador para que busques y selecciones un proyecto de Camtasia ya existente.

**Guardar Proyecto**: Al hacer clic con el ratón se guarda el actual proyecto en el que se esté trabajando, incluidos todos los efectos de transiciones y la configuración del proyecto. Si fuera la primera vez que se guarda, Camtasia te preguntará para que lo guardes en una carpeta con un nombre de archivo.

**Importar archivos multimedia:** Al hacer clic con el ratón se abre el explorador de Windows de tu ordenador para que busques y selecciones los archivos que quieras utilizar en la producción de tu proyecto. Estos archivos pueden ser un vídeo grabado por Camtasia Recorder .camrec, o vídeos en diversos formatos como MPEG, MP4, AVI, MOV, o SWF, archivos de audio: Mp3, WAV, WMA, o gráficos: JPG, GIF, BMP, PNG.

**Producir vídeo como**: Al hacer clic con el ratón se abre el Asistente de producción de vídeo que te ayudará a crear un Vídeo en un formato conocido y común (MPEG, MP4, AVI, MOV, o SWF )con un Proyecto de Vídeo (.project)

**Muestra u oculta la Lista de tareas**: Al hacer clic con el ratón la Lista de tareas se puede ocultar.

**Herramientas**: Muestra un menú desplegable que permite acceder a cualquiera de las aplicaciones de Camtasia Studio.

Nota: Un Proyecto en Camtasia Studio **"No"** es todavía el vídeo definitivo. Y aunque puede tener su apariencia, solamente es el resultado de utilizar diferentes elementos multimedia y editarlos en la Línea del tiempo, constituyendo un Proyecto. (.project). Un archivo .project o proyecto podremos abrirlo mediante esta opción de Camtasia cuantas veces queramos para modificarlo y editarlo.

La lista de tareas (Task List): Se sitúa a la izquierda de la pantalla principal de Camtasia.

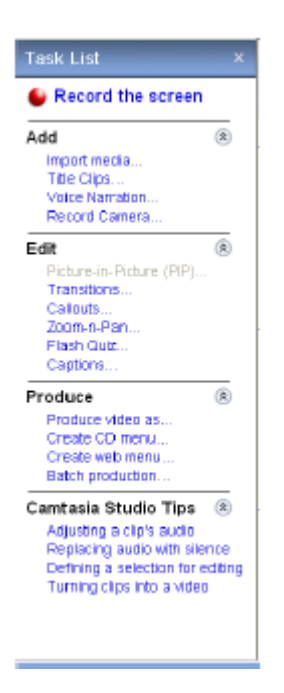

Es un listado de acceso rápido a través de hiperenlaces a las principales funciones y procesos de edición y producción de vídeo del programa. Podremos empezar cualquiera de las tareas haciendo clic con el cursor del ratón. La función principal de Camtasia es la grabación de la pantalla, por este motivo aparece en primer lugar de la lista de tareas tras el símbolo de grabación: Record the screen. A continuación observamos que las funciones se agrupan en cuatro apartados; los dos primeros: Add y Edit contienen todas las posibles tareas de edición de un vídeo y sus características las veremos con detenimiento posteriormente; el tercer apartado: Produce, permite la conversión del proyecto de vídeo editado produciéndolo en múltiples formatos. El resto de tareas (Create CD menú, Create web menú y Batch production) corresponden con aplicaciones de Camtasia que por ahora no estudiaremos. Por último, bajo el apartado Camtasia Studio tips se ofrece ayuda en algunas de las características más usadas de Camtasia.

Cuando alguna de las tareas de edición del listado es seleccionada se abre una nueva ventana o área de trabajo de la tarea, que ocupará el espacio de la Task list y del Clip Bin. (Ejemplo imagen de abajo).

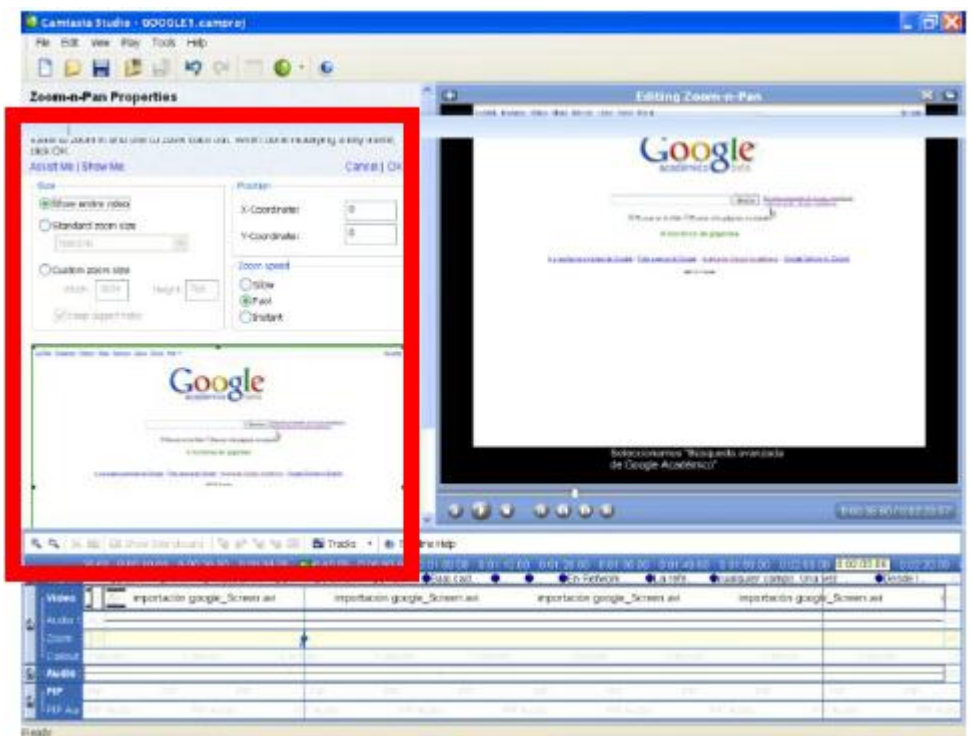

Una vez que las modificaciones se han realizado y terminado el proceso de edición de cualquiera de las tareas, se guardarán haciendo clic en OK y después en Finished. Los resultados de dicha modificación siempre aparecerán reflejados en la Línea de tiempo (Timeline).

Nota: Cuando se inicia un nuevo proyecto de Camtasia, únicamente se encuentran operativas las tareas bajo Add. Para comenzar a utilizar las tareas situadas bajo el apartado Edit es preciso que situemos en el Clip Bin al menos algún archivo multimedia (vídeo, imagen o audio) para lo cual utilizaremos la tarea Import media.

Clip Bin: Se sitúa en el centro de la pantalla principal de Camtasia.

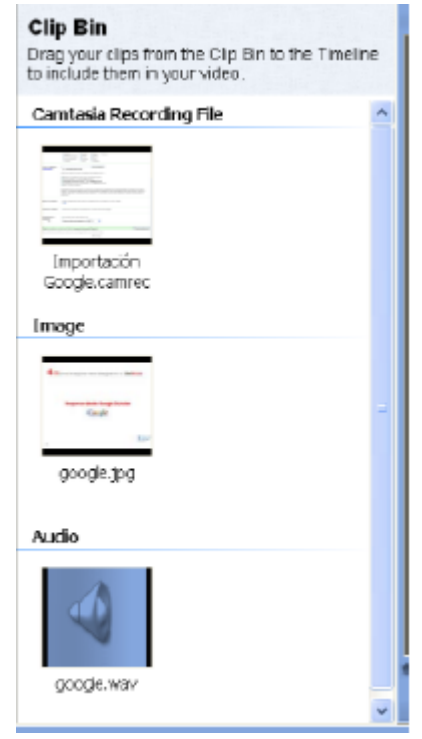

Es un espacio destinado a mantener todos los elementos audiovisuales, previamente importados (mediante la opción Import media de la Lista de tareas), llamados clips (Archivos de vídeo, imágenes, audio) con los que montaremos nuestro futuro vídeo. Una vez situados en el Clip Bin podremos trabajar con ellos pinchando con el ratón en cada elemento multimedia (clip) y arrastrándolos a la Línea del tiempo. La forma de visualizar por defecto los archivos o clips en el Clip Bin es agrupados por tipos de archivos (Camtasia recording file, Image, Audio, etc.), y mediante imágenes en miniatura. El audio se identifica mediante el icono de audio estándar.

Adicionalmente Camtasia permite también realizar acciones con cada uno de los clips, pinchando en cada icono mediante el botón derecho del ratón desplegando el siguiente menú contextual:

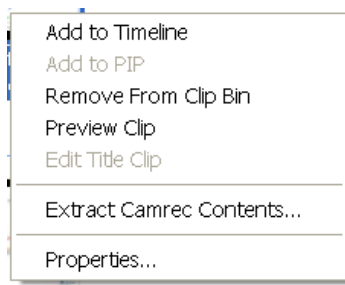

Nota: Los clips originales situados en el Clip Bin se conservan siempre sin modificaciones aunque se editen posteriormente en la Línea de tiempo.

## **Monitor**

Se sitúa en la zona derecha de la pantalla principal de Camtasia Studio.

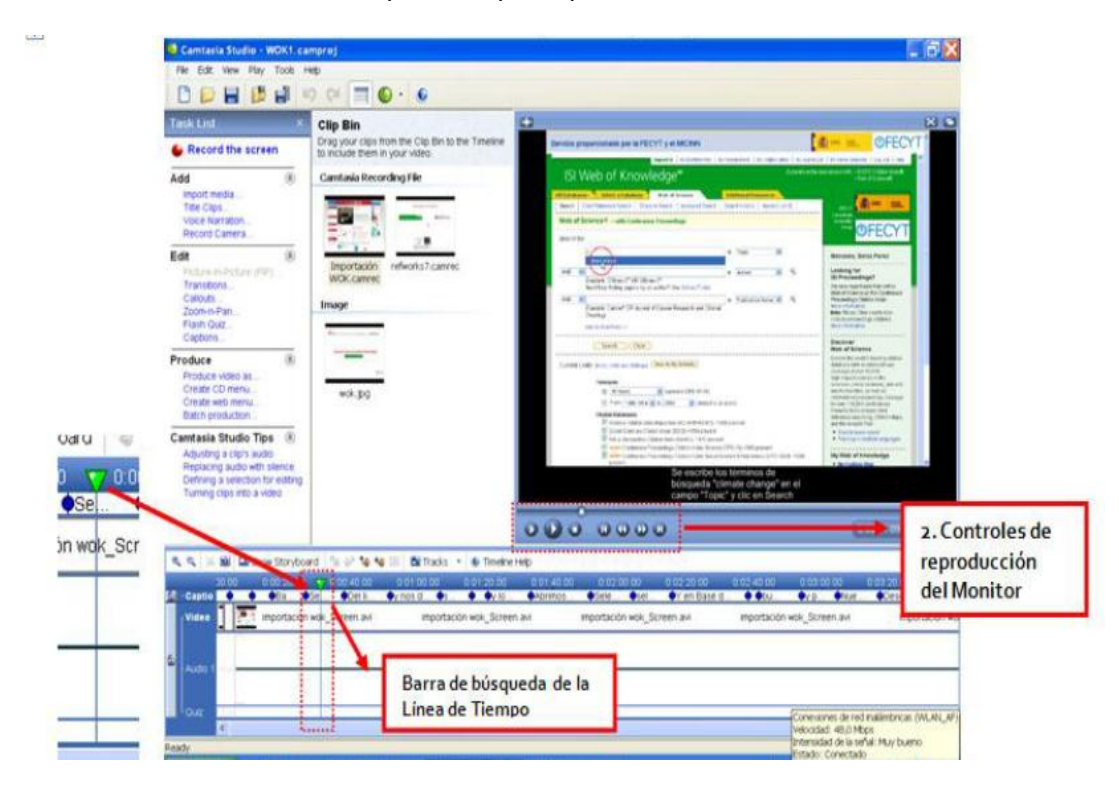

Es el Área de vista previa de los archivos multimedia o clips situados en el Clip Bin (vídeos, imágenes y audio) y en la Línea de Tiempo. Cuando los clips se sitúan en el Clip Bin pueden ser previsualizados en esta área de vista previa antes de ser arrastrados a la Línea de tiempo o Storyboard (Guión gráfico). Cuando nuestro proyecto se encuentra ya en la Línea de tiempo y lo reproducimos, también lo visualizaremos en el Monitor de vista previa, y observaremos que la Barra de búsqueda de la línea de tiempo (línea perpendicular con un pequeño triángulo verde encima) se desplaza a la vez que la reproducción de la imagen en el monitor.

El monitor nos facilitará el trabajo cuando queremos añadir narración de voz a un vídeo puesto que nos permite sincronizar y grabar perfectamente la narración en la medida que se previsualiza. Igualmente nos ayuda cuando realizamos los ajustes de los callouts (llamadas o "bocadillos")

Mediante los controles de reproducción), situado bajo el Monitor podremos comenzar, parar y pausar el vídeo, avanzar o retroceder en los clips, avanzar o retroceder fotograma a fotograma, controlar el tiempo exacto en el que se encuentra la barra de búsqueda, y mover el vídeo de manera más rápida mediante el botón de desplazamiento.

# Línea de tiempo

Situada en la parte inferior de la pantalla principal de Camtasia Studio.

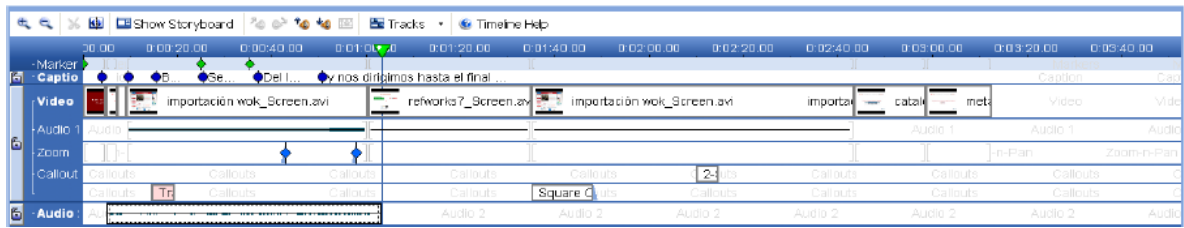

Es la principal área de trabajo del programa. La línea de tiempo se usa para montar o editar vídeos que hayas realizado tanto con Camtasia Recorder como los procedentes de otras fuentes que tengan un formato admitido por Camtasia, así como imágenes estáticas y archivos de audio. Todos los archivos multimedia que coloquemos en la línea de tiempo los denominaremos "clips".

Hasta aquí podemos arrastrar nuestros clips o archivos multimedia situados en el Clip Bin y entre sus principales funciones se encuentran las de controlar los tiempos de cada clip, añadir o suprimir clips, editar fotogramas, añadir sonido y transiciones entre imágenes, cortar o dividir clips de vídeo, etc. Algunas de estas funciones se realizarán mediante la Barra de tareas de la línea de tiempo situada en la parte superior.

Cuando se abre por primera vez Camtasia, la Línea de tiempo aparece vacía. Para añadir clips o archivos multimedia, selecciona un clip del Clip Bin mediante el botón izquierdo del ratón y arrástralo hasta la Línea de tiempo. El clip o archivo en ese momento se adaptará al espacio de la línea extendiéndose si es un vídeo en el espacio tanto como segundos dure. Y lo mismo ocurre con los archivos de sonido. En cuanto a las imágenes podremos

extenderlas en la línea del tiempo mediante el botón izquierdo del ratón, pinchando en sus extremos laterales y extendiéndolas tanto tiempo cuanto queramos.

La barra de búsqueda (representada mediante un pequeño triángulo verde ubicado en la parte superior de la línea de tiempo de cuyo vértice inferior se prolonga una línea que atraviesa las bandas o pistas) es el instrumento con el que podremos situar de forma precisa el punto exacto del tiempo donde incluir las diferentes opciones de edición. Cuando el vídeo se esté reproduciendo en el monitor la barra de búsqueda se irá también desplazando a lo largo de la línea de tiempo.

Cuando queramos colocar la barra en un punto exacto del tiempo para realizar modificaciones, con hacer clic con el ratón en ese punto, la barra se habrá colocado y podremos incluir la tarea de edición. Si lo que queremos es editar un fragmento del vídeo, pincharemos en el triángulo de la barra con el botón izquierdo del ratón y lo arrastraremos a lo largo de la línea, hasta el punto exacto que deseamos editar. El espacio seleccionado quedará marcado mediante un bloque de color azul y procederemos a editarlo seleccionando alguna de las herramientas de la barra de tareas de la línea de tiempo.

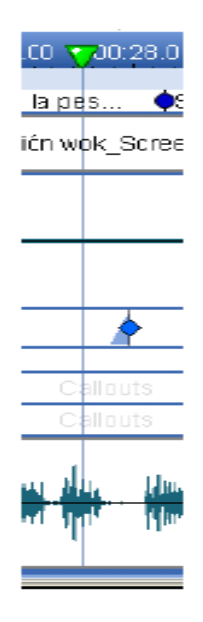

En la línea de tiempo podremos identificar el título, las transiciones, y cada vídeo o imagen mediante una imagen en miniatura.

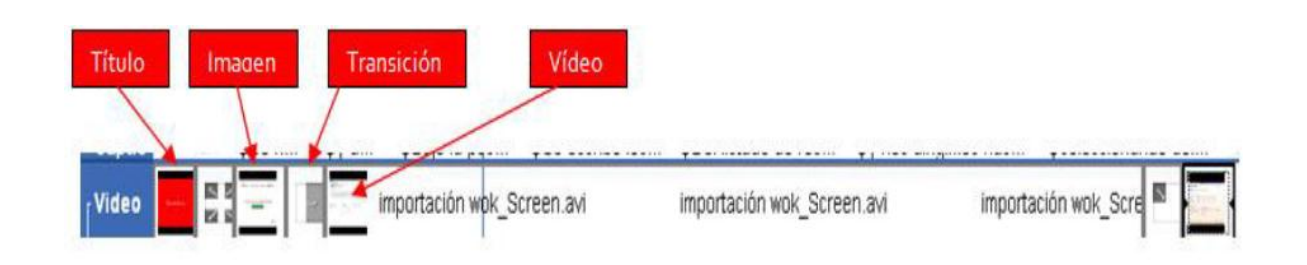

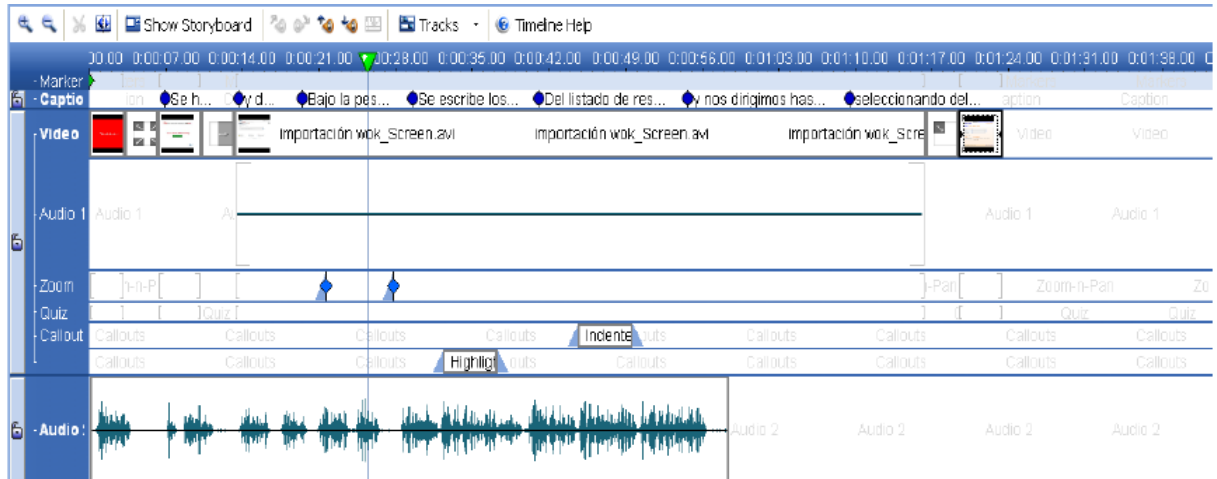

La línea de tiempo posee un espacio propio, pista o banda horizontal para la edición de cada componente (Vídeo, Audio 1, Zoom, Callout, Caption, Audio 2, Quiz, PiP). Veamos en la imagen de arriba su distribución: la línea principal es la del vídeo donde se pueden observar todos los clips: el título, el vídeoclip, las imágenes en miniatura o las transiciones. A continuación se encuentra una línea de su propio audio, que aparecerá activada o desactivada dependiendo de que el clip de vídeo se haya grabado junto con grabación de voz o no. Si hemos utilizado zoom se reflejará en una línea a continuación y sus símbolos se identifican mediante un rombo azul. Los callouts poseen igualmente su propio espacio en la línea de tiempo y se representan mediante pequeños rectángulos con el nombre del tipo de callout en su interior. Después, una línea de una segunda pista de audio aparecerá cuando hayamos añadido en un archivo independiente cualquier sonido que no sea el incluido en el propio videoclip, por ejemplo cuando hemos grabado nuestra voz después de haber grabado el vídeo, o cuando queremos insertar un fondo de música, etc.

Arriba del todo también se reservará una línea propia cuando se utilice la opción de Subtítulos (Captions) que se representa mediante un pequeño círculo azul. Y cuando se añade una pista de vídeo PIP se representará en una banda inferior de la línea de tiempo.

## Barra de herramientas de la Línea de tiempo

Se sitúa en la parte superior de la Línea de tiempo.

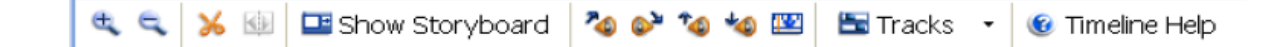

Ofrece unas herramientas que facilitan la edición del vídeo:

Aumenta o disminuye la visualización de la línea de tiempo. En la medida que hacemos clic en el símbolo "+" de la lupa, la línea de tiempo se va extendiendo, permitiendo ver con mayor precisión los cambios de edición.

Corta un fragmento de vídeo que haya sido seleccionado en la línea de tiempo mediante la barra de búsqueda. La selección se realiza previamente mediante el cursor del ratón, se pinchará en el triángulo verde y se arrastra sin soltar hasta el lugar deseado. El fragmento queda coloreado en azul y se suprime a continuación haciendo clic en el icono de la tijera.

Divide el vídeo en el lugar donde se haya elegido en la línea de tiempo mediante la barra de búsqueda.

Permite cambiar la visualización de toda la línea de tiempo en modo Storyboard o Guión. Esta es la forma alternativa de poder trabajar con el vídeo cuando queremos incluir transiciones entre las imágenes. Se representa de la siguiente manera:

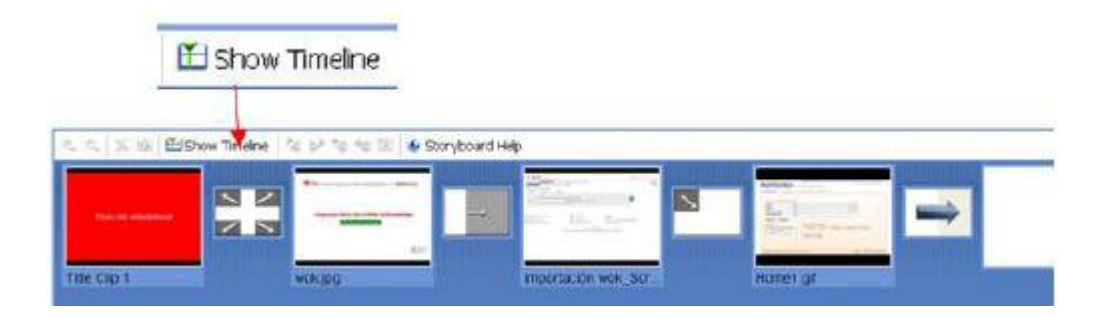

Cuando queramos volver a la forma de visualización como Línea de tiempo, seleccionaremos el botón "Show Timeline".

Hace aparecer o desaparecer de forma gradual el sonido de un fragmento del vídeo y del audio previamente seleccionado mediante la barra de búsqueda (arrastrando el triángulo verde en la línea de tiempo).

Aumenta o disminuye el volumen del sonido de una pista de audio

Silencia un fragmento del vídeo previamente seleccionado mediante la barra de búsqueda (arrastrando el triángulo verde en la línea de tiempo).

Activa o desactiva las diversas tareas de edición que hayamos aplicado en el vídeo. Para hacerlo hay que pinchar en el menú desplegable de su derecha.

Accede al texto del Manual de la Línea de tiempo del propio sistema.

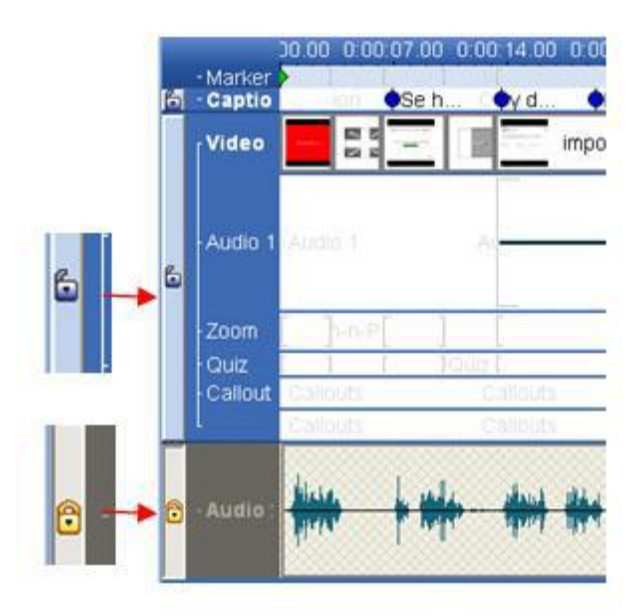

## Grabación de imágenes y audio para al vídeotutorial usando Camtasia Recorder

Como se dijo al principio, Camtasia Studio está formado por varias aplicaciones informáticas aunque el objetivo de este manual es conseguir con suficiencia comprender el funcionamiento de dos de sus principales herramientas: Camtasia Recorder y Camtasia Audio Editor con las que se puede realizar un vídeotutorial mediante la grabación del movimiento de la pantalla del ordenador o la grabación de una presentación de Power Point, combinado con la edición de audio.

El primer paso para realizar un proyecto de vídeo con Camtasia es hacer una grabación de la pantalla. Para ello utilizaremos su principal aplicación, Camtasia Recorder. Con Camtasia Recorder podremos grabar todo: el movimiento en nuestra pantalla de ordenador (el movimiento del ratón, los menús desplegables, las ventanas emergentes, las diferentes ventanas abiertas, el proceso de escritura), el movimiento de la navegación a través de Internet, la reproducción de un vídeo en Internet y la narración de la voz. Mediante la configuración de las características avanzadas de Recorder podremos también utilizar ciertos efectos durante la grabación como el subrayado o remarcado del ratón o los objetos, añadir marcas de agua o incluso el sonido del teclado o el clic del ratón. Como

resultado podremos grabar y producir videotutoriales para la realizar demostraciones, aprendizaje en línea y presentaciones de Power Point enriquecidas.

# Camtasia Recorder: Características

Antes de comenzar el proceso de grabación vamos a familiarizarnos con la aplicación de Camtasia Recorder.

Para acceder a Camtasia Recorder podemos elegir cualquiera de las siguientes formas:

- Abriendo Camtasia y desde la pantalla de bienvenida se habilita la opción Start a new Project by recording the screen (Abrir un nuevo proyecto grabando la pantalla). Se abrirá la pantalla de Camtasia Recorder junto al asistente de grabación (New recorder Wizard)
- Con Camtasia abierto, hacer clic en el botón rojo Record the screen situado en la parte superior de la Task list. ). Se abrirá la pantalla de Camtasia Recorder junto al asistente de grabación (New recorder Wizard)

La pantalla de Camtasia de Recorder posee los elementos necesarios que nos ayudarán a realizar la grabación:

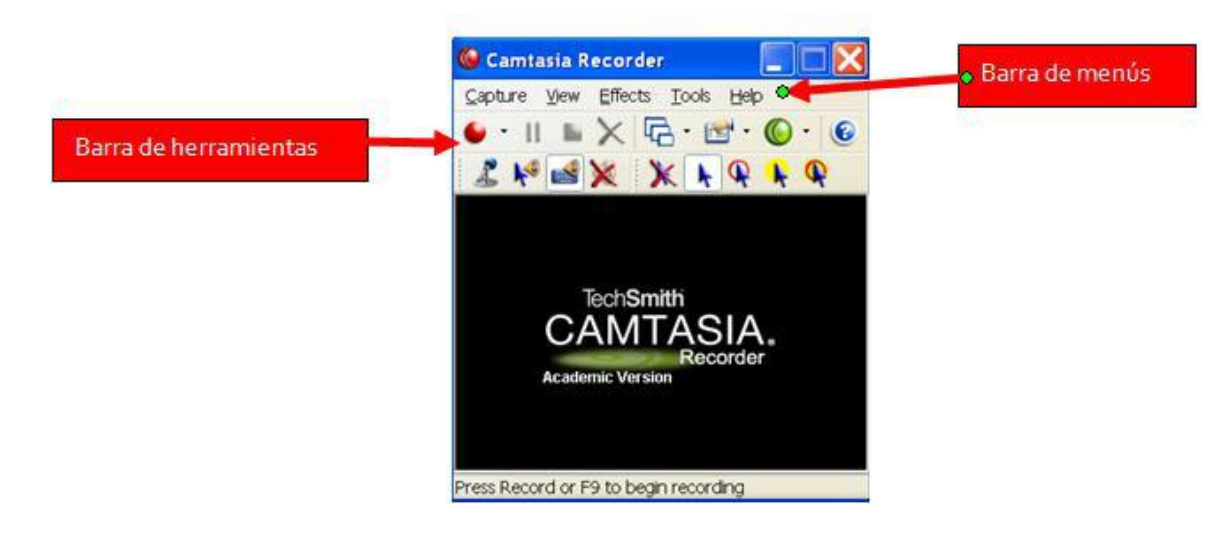

La barra de menús nos permite acceder a todas las opciones de grabación a través de menús desplegables (Capture, View, Effects, Tools, Help). La barra de herramientas muestra los iconos de las diferentes opciones y efectos de grabación que podríamos utilizar. Estos iconos nos facilitan el trabajo puesto que de forma gráfica y mediante botones de acceso rápido nos permite hacer uso de las opciones de grabación. Cuando abrimos Camtasia Recoder se muestra por defecto la barra de herramientas de la cámara y la del audio. Por

este motivo si queremos que se muestren otros botones que podríamos utilizar con cierta frecuencia en la grabación sería recomendable habilitarlos. Esto lo haremos desde View, seleccionando mediante una marca a su izquierda cualquiera de ellas (Las que más usaremos son Audio toolbar, Cursor toolbar, Zoom & Pan Toolbar y Camara Toolbar).

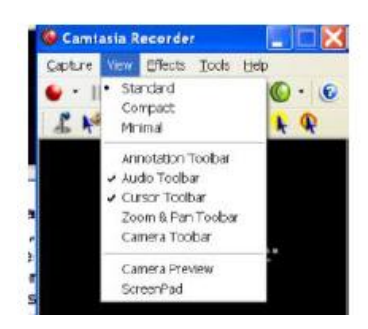

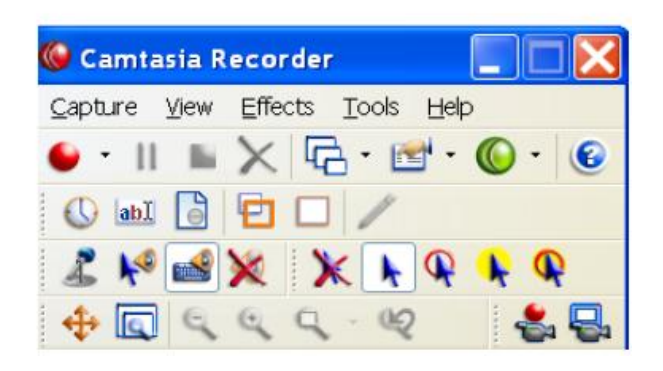

Cuando vayamos a iniciar la grabación por tanto, podremos elegir cualquiera de los efectos haciendo clic en su botón o icono de la barra de herramientas.

Otra forma de acceder a los efectos de grabación es desde la Barra de menús > Effects (Annotation, Sound, Cursor y Zoom & Pan) donde también podremos configurarlos o personalizarlos desde Options.

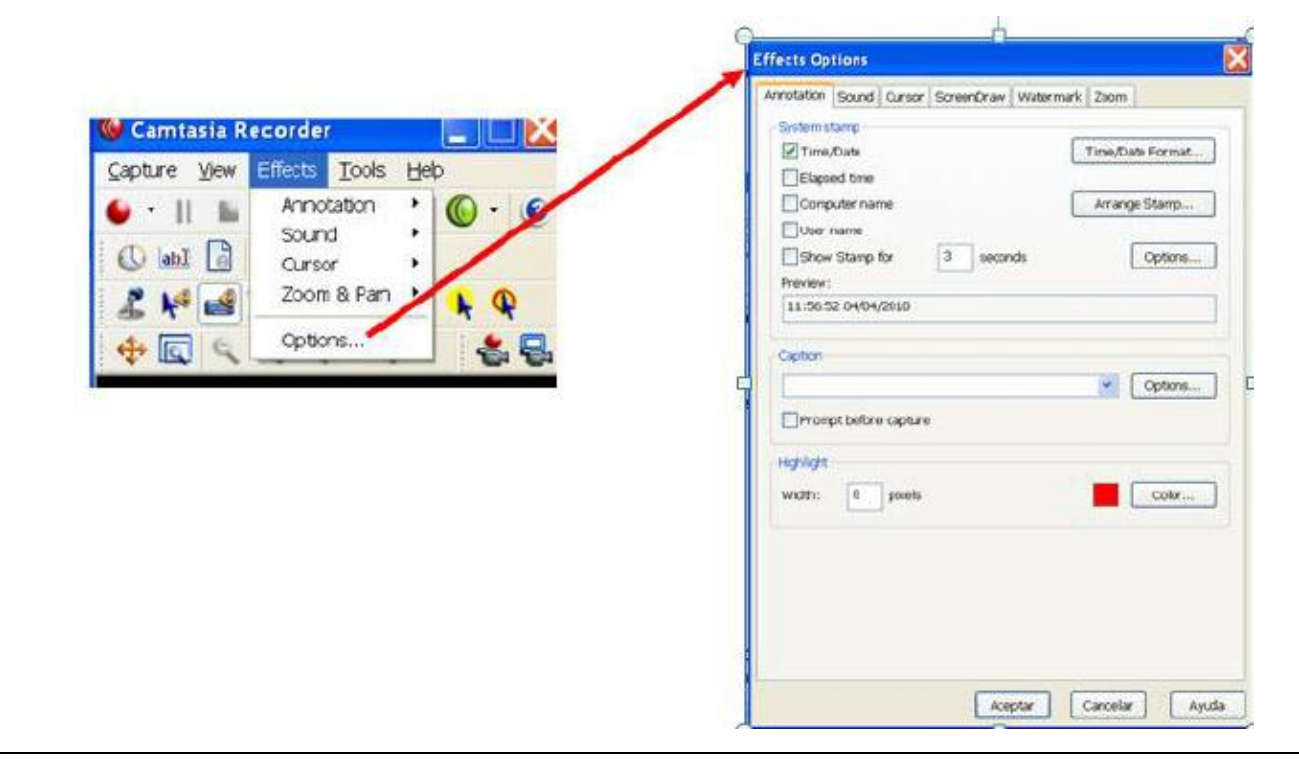

Veamos por encima las opciones de los efectos que más podríamos utilizar en nuestra grabación y sus posibles configuraciones.

La primera de las opciones que se nos abre es la pestaña Annotation (Anotaciones) donde se puede personalizar el estilo (fuente, color del texto, color del fondo, etc) y la posición de los subtítulos (Captions) así como el color y el ancho del remarcado (Highlight) de objetos que utilicemos en la grabación de nuestro vídeo. Para guardar los cambios hacer clic en Aceptar.

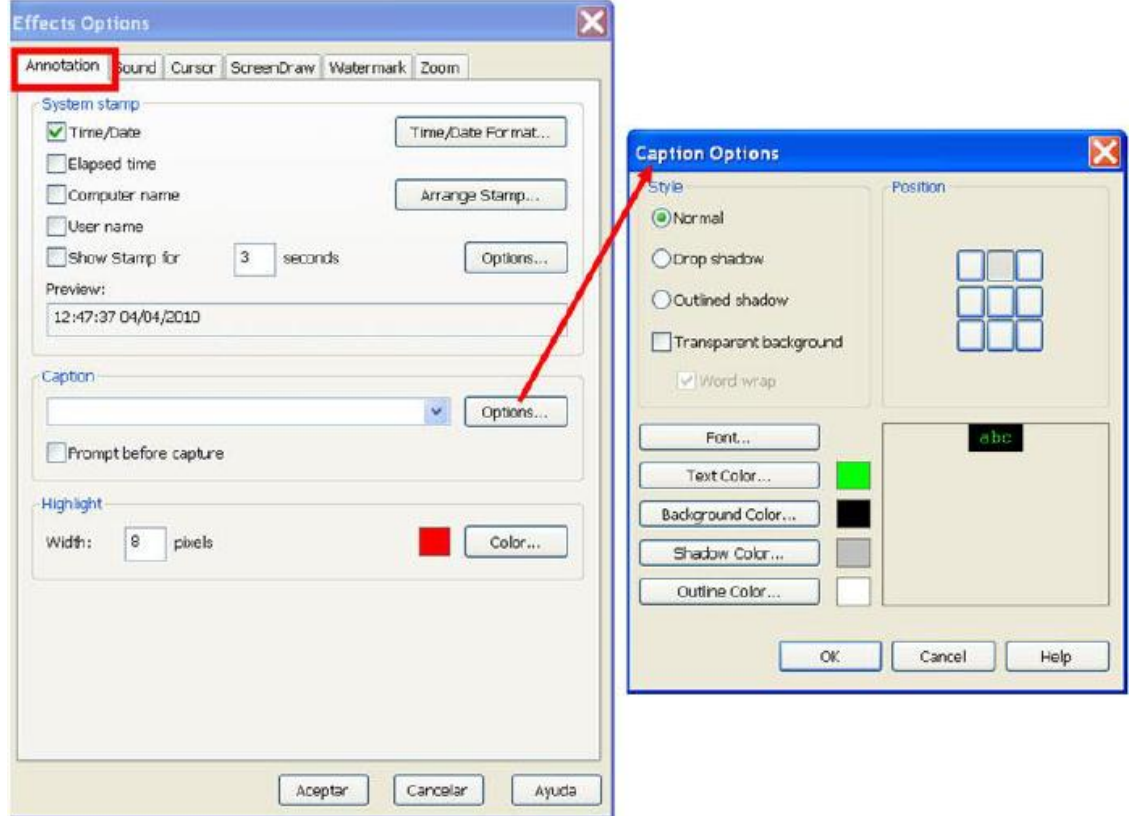

En la pestaña siguiente Sound (sonido) podemos elegir el tipo de sonido y el volumen del clic del ratón sobre la pantalla, así como el del teclado cuando se grabe el movimiento. Para guardar los cambios hacer clic en Aceptar.

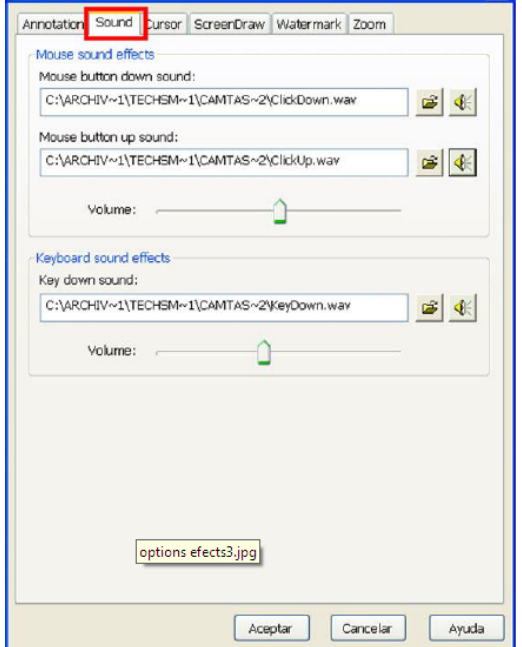

En la siguiente pestaña, Cursor, configuraremos los efectos del cursor al realizar la captura: utilizar un nuevo cursor importándolo desde los archivos de nuestro ordenador (Cursor Setup), elegir la forma, el color y el tamaño del cursor o de los clics del ratón remarcándolo. Para guardar los cambios hacer clic en Aceptar.

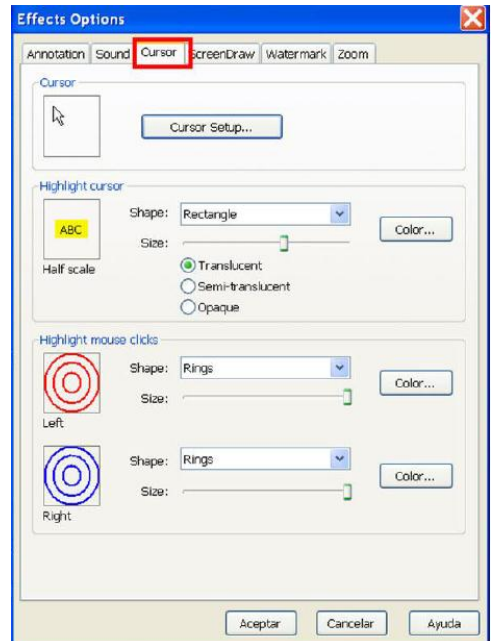

A continuación la pestaña ScreenDraw (Dibujo de pantalla) se refiere a la utilización de un efecto de subrayado de palabras pudiendo elegir entre diversas formas (tool), varios colores y su anchura. Para guardar los cambios hacer clic en Aceptar.

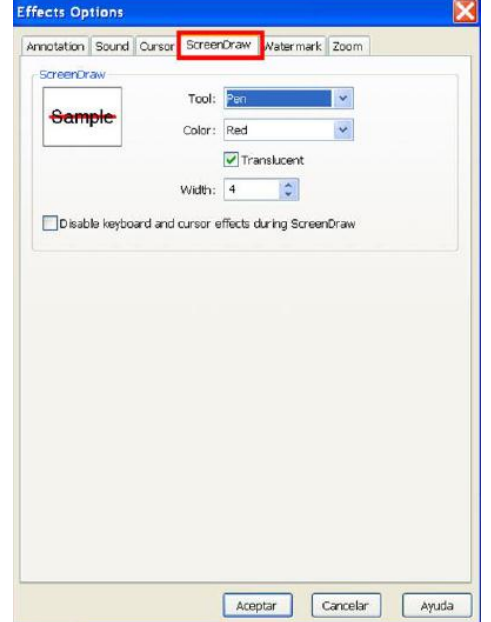

La pestaña de Watermark nos permite incrustar una marca de agua en la grabación del vídeo que suele ser útil para identificar o personalizar los vídeos de un determinado autor o institución con una señal o logotipo que aparece sobrepuesta de forma tenue durante toda la proyección. Podremos utilizar una imagen desde nuestro archivo del ordenador, también podremos aplicar el efecto de sombreado, elegir el tamaño así como su posición en el vídeo. Para guardar los cambios hacer clic en Aceptar.

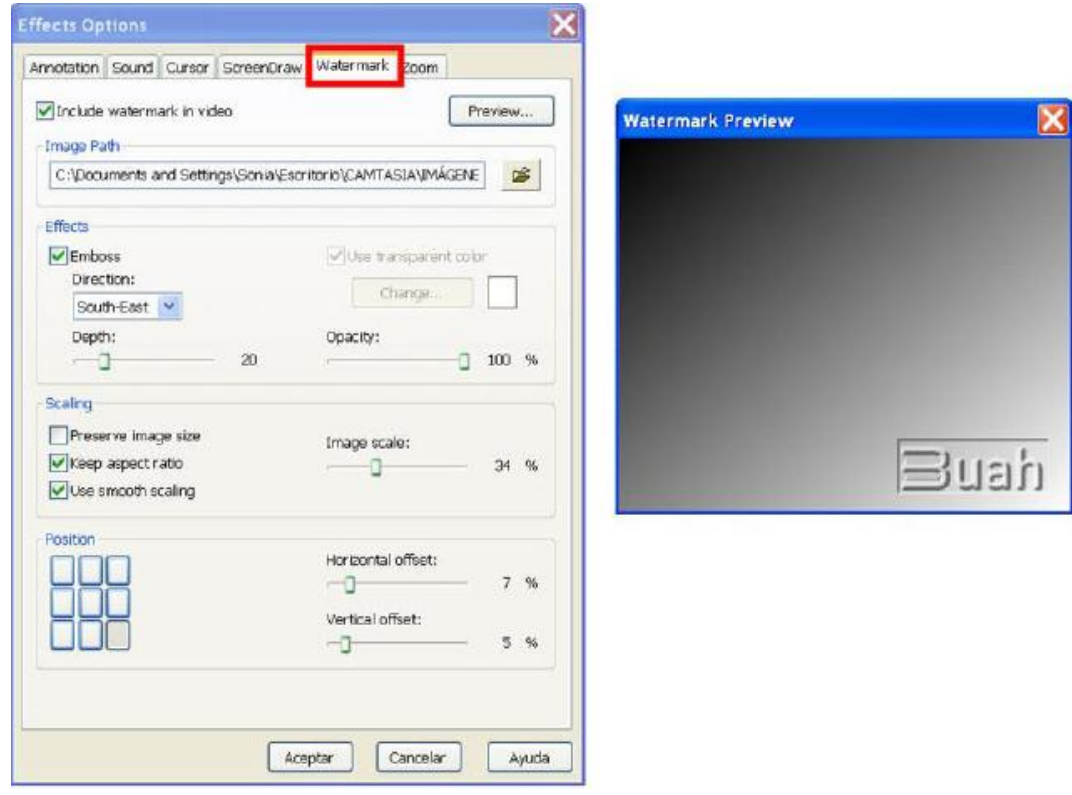

La última de las pestañas es la utilidad del Zoom, opción que sirve para resaltar o enfatizar, aumentando de tamaño, ciertas partes del vídeo que estemos grabando y que configurada previamente, permite utilizarlo de forma automática durante la grabación, pudiéndose definir la velocidad de su focalización y de su posterior extensión. Para el uso del zoom durante la grabación es preciso que utilicemos las "teclas de acceso directo" que están configuradas para que al pulsar sobre ellas se ejecute un comando. Estas las podremos configurar desde Tools > Options > Hotkeys> Advanced. Para guardar los cambios hacer clic en Aceptar.

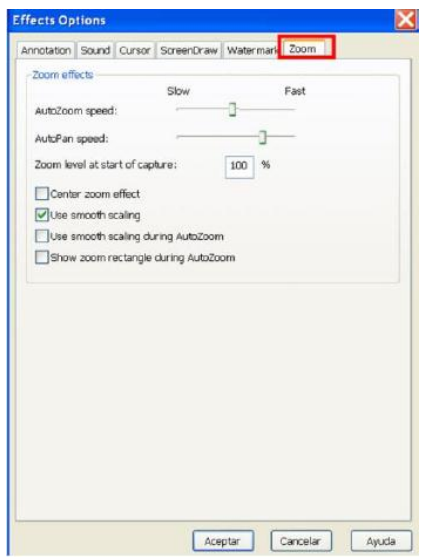

# Grabación de la pantalla

El proceso de grabación se realizará mediante el asistente de grabación Recording Wizard, que siempre se activará cuando se abra la aplicación de Camtasia Recorder, y nos guiará en el proceso de selección de las opciones de grabación y en la grabación de la pantalla.

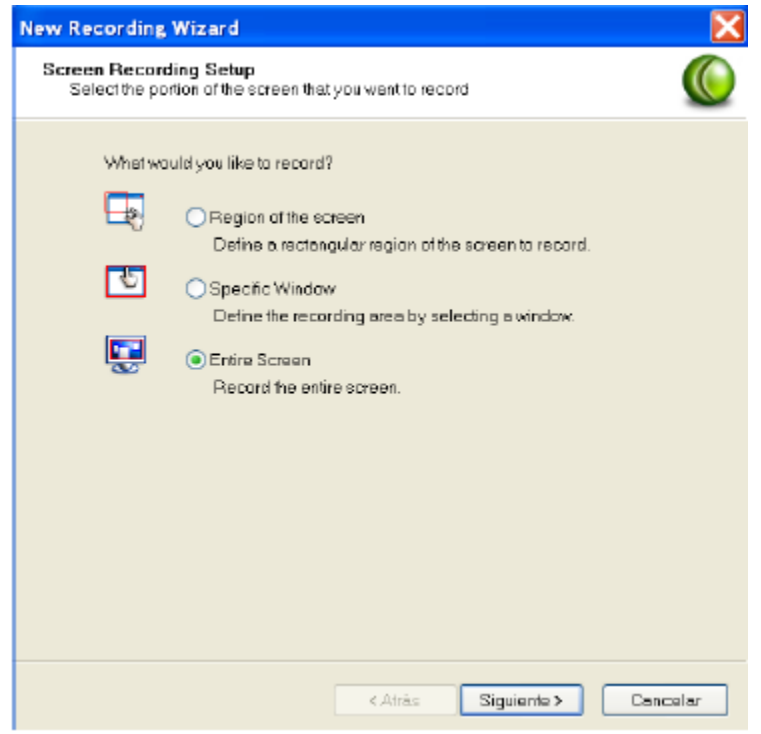

1. Abrimos Camtasia Studio

2. A continuación abrimos la aplicación Camtasia Recorder a través del botón rojo Record The Screen que aparece en primer lugar bajo la Lista de Tareas.

3. Aparece el asistente de grabación New Recording Wizard donde tendremos que elegir la parte de la pantalla que queremos grabar seleccionando cualquier de las tres opciones:

Region of the screen: donde podremos definir una sección rectangular de la pantalla que queremos grabar mediante el botón Select región. Aparecerá un cursor en forma de icono de una cruz y una pequeña mano que nos ayudará a seleccionar la región exacta arrastrando. Cuando se haya hecho la selección la pantalla del asistente vuelve a aparecer. Elegiremos Siguiente.

Specific Window: donde podremos elegir una ventana concreta que queramos grabar en el caso de tener en la misma pantalla varias ventanas abiertas. Tendremos que hacer clic en el botón Select window, cuando la seleccionemos se subrayará en rojo y haremos clic con el

botón izquierdo del ratón. Cuando se haya hecho la selección la pantalla del asistente vuelve a aparecer. Elegiremos Siguiente.

Entire Screen : Esta opción graba la pantalla completa. Cuando se haya hecho la selección la pantalla del asistente vuelve a aparecer. Elegiremos Siguiente.

4. Una vez elegida la parte o región de la pantalla que queremos grabar aparece la pantalla de Opciones de grabación (Recording Options), donde podremos elegir Record Audio (Grabar nuestra voz, a la vez que grabamos, para lo cual tendremos que tener conectado a nuestro ordenador un micrófono) o Record Camera (Grabar nuestra imagen y el sonido de lo que describimos para lo cual tendremos que tener conectado a nuestro ordenador una webcam). Si no quisiéramos utilizar ninguna de las dos opciones, simplemente haríamos clic en Siguiente. Si en cambio activamos cualquiera de las dos opciones, al hacer clic en siguiente en cualquiera de ellas aparecerá la pantalla de configuración del audio o de la cámara. Aceptaremos las opciones que nos dan y haremos clic en Siguiente.

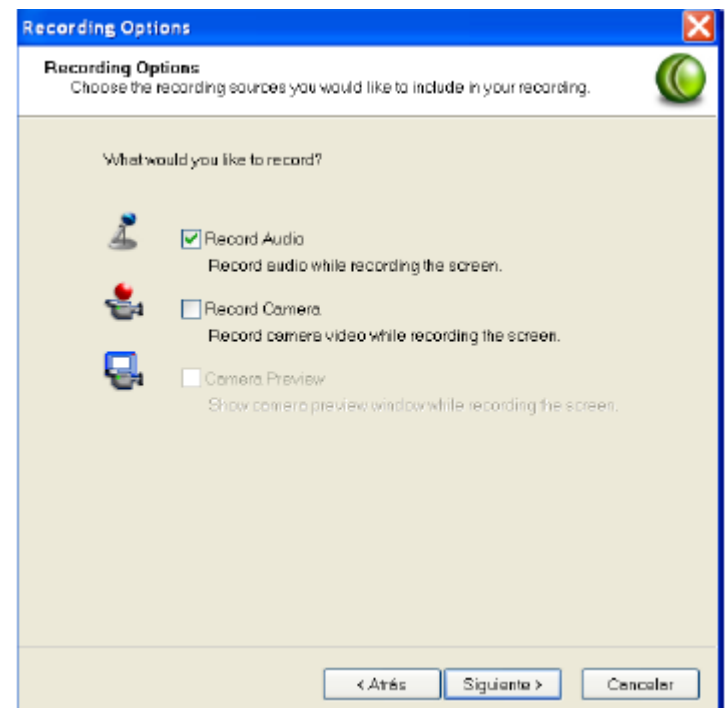

5. Aparece la pantalla Begin Recording (*Empezar la grabación*). En ella se nos muestra cuáles son los botones y las teclas de acceso directo que es importante que aprendamos a utilizar cuanto antes para iniciar y facilitar el trabajo de grabación. Tal como explicamos más arriba la configuración de las teclas de acceso directo permitirán que al pulsar sobre ellas se ejecute un comando y aquí servirán para comenzar o finalizar la grabación.

Cuando el vídeo que tengamos que grabar no vaya a mostrar un gran movimiento (este va a ser el caso casi siempre de las demostraciones en la utilización de Bases de datos), es recomendable, que tengamos activada la opción: Disable display acceleration during capture, puesto que contribuirá a grabar con un movimiento más suave de pantalla, reduciendo el tamaño de la producción del vídeo final. Cuando elijamos esta opción aparecerá una pantalla con un consejo o advertencia sobre la aceleración del hardware. Simplemente haremos clic en OK.

Cuando ya estamos preparados para la grabación, elegimos Finalizar. El asistente se minimizará.

6. Podemos comenzar la grabación utilizando la Tecla de acceso directo F9 (mucho más recomendable por la comodidad que supone) o bien haciendo doble clic en la bola roja de debajo de nuestra pantalla (Camtasia Recorder minimizado) y después clic en el botón rojo Record. Si la pantalla seleccionada que vamos a grabar es más grande que 1024x768, el máximo aconsejado para conseguir una mejor grabación, aparecerá un consejo como el que sigue. Si quiserámos seguir con las mismas dimensiones haríamos clic en Yes.

Tras presionar F9 o el botón Record, nuestra pantalla se volverá momentáneamente en Negro. Esto debemos considerarlo como algo normal.

7. Cuando queramos finalizar nuestra grabación, presionamos la tecla de acceso rápido F10 (recomendado), o seleccionamos el botón Stop de la barra de herramientas de Camtasia Recorder.

8. Tras finalizar la grabación aparecerá la ventana de Camtasia Recorder Preview, reproductor de Camtasia Recorder donde se previsualiza y reproduce de forma inmediata lo que acabamos de grabar. Podemos decidir si queremos guardarlo o borrarlo mediante la elección de alguna de las opciones que aparecen en la parte inferior derecha del Monitor: Save o Delete. Si elegimos borrarlo hacemos clic en Delete y el programa nos llevará de nuevo a Camtasia Recorder, no sin antes preguntarnos si estamos seguros de que queremos borrarlo (Are yo usure you want to discard the current video capture?). Podremos entonces iniciara una nueva grabación.

9. Si elegimos guardarlo hacemos clic en Save, y aparece una ventana con un cuadro de diálogo que nos pide dar un nombre a nuestra grabación y buscar una localización en alguna carpeta de nuestro ordenador para guardarlo. Notar que la extensión con la que se grabará nuestra grabación es .camrec, formato exclusivo de Camtasia para sus grabaciones o clips de vídeo.

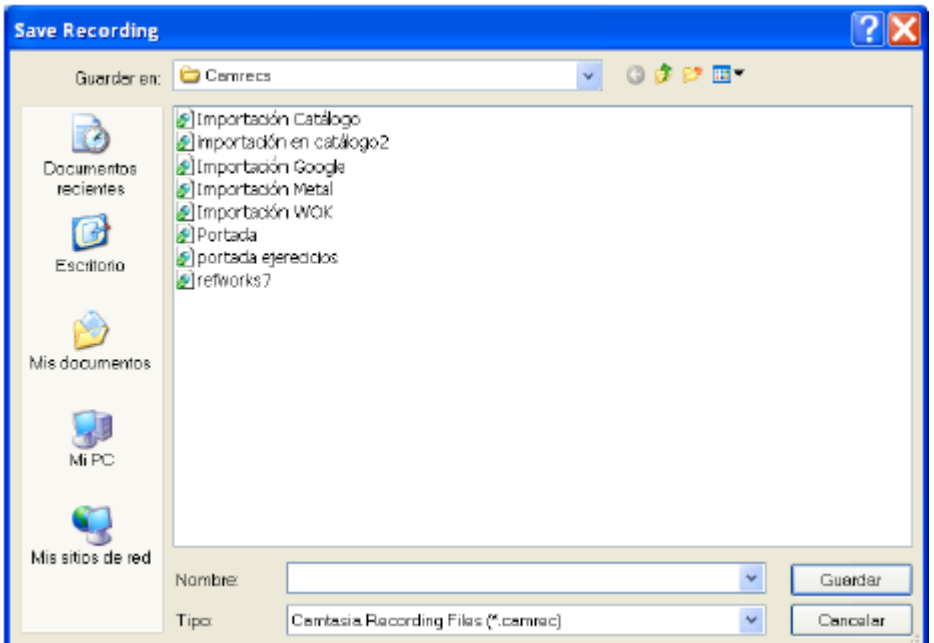

10. Cuando guardemos la grabación aparecerá el cuadro de diálogo de las diferentes opciones que tenemos tras guardar el vídeo .camrec. Elegiremos la opción Edit my Recording.

# Edición del vídeotutorial

Una vez que ya hemos realizado la grabación del vídeo, comenzamos el proceso de su edición. La construcción de un vídeotutorial no termina con la grabación del movimiento de nuestra pantalla. El videoclip que acabamos de grabar con extensión .camrec, precisa que le incorporemos un título (Titleclip), que añadamos ciertas imágenes, sin las cuales no se comprendería el tutorial, que expliquemos partes de su contenido con llamadas o carteles (callouts), que incidamos en ciertos aspectos de su discurso ampliando su imagen (zooms), que subtitulemos los fotogramas para hacerlo accesible, que añadamos entre imagen e imagen cambios graduales con transiciones, o que incluso incorporemos más vídeoclips para que su comprensión sea lo más completa posible. Este es el proceso de construcción de un Proyecto de vídeo cuya edición se completará con retoques de sonido (aumentando y disminuyendo su volumen o incorporando un nuevo audio) y con oportunos cortes de la cinta que suprimirán vacíos de imagen de inevitables tiempos de espera en el proceso de grabación.

## Iniciando un Proyecto de Vídeotutorial

El proyecto de edición de un vídeotutorial lo podemos iniciar siempre que queramos con videoclips grabados con antelación ya guardados con la extensión .camrec en una carpeta de nuestro ordenador. Para ello abrimos Camtasia Studio y mediante la opción Import media podremos importarlos para comenzar a trabajar con ellos colocándolos en el Clip Bin.

Otra forma es comenzar a editar el videoclip de forma inmediata tras su grabación desde la pantalla de Post-Save editions, seleccionando la opción Edit my Recordings y presionando OK. El vídeo se incorpora automáticamente al Clip Bin de Camtasia.

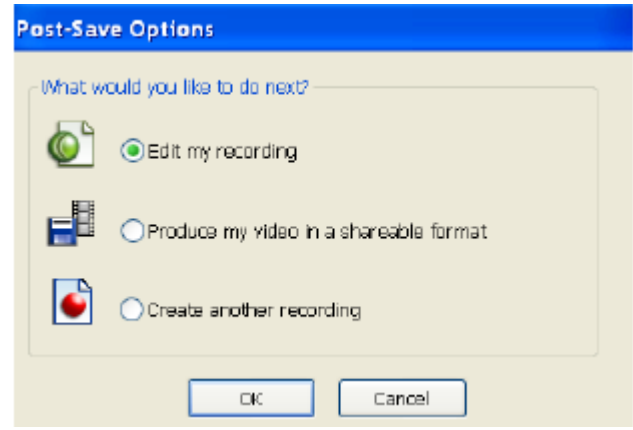

## Incorporar archivos multimedia al Clip Bin

A la hora de realizar nuestro proyecto vídeotutorial podremos montarlo no sólo con los vídeos grabados con Camtasia Recorder (.camrec) sino también con varios tipos de archivos multimedia (imágenes, audio y vídeo). El primer paso para poder trabajar con ellos es importarlos, para lo cual debemos tener previamente guardados en una carpeta de nuestro ordenador todos aquellos archivos multimedia que queramos utilizar en nuestro futuro proyecto.

Mediante la opción Import media de la Lista de tareas podremos importar desde nuestro ordenador los archivos multimedia añadiéndolos al Clip Bin de Camtasia. El proceso es como sigue:

- Hacemos clic en Import Media en la Lista de tareas
- Aparece una cuadro de diálogo donde tendremos que buscar y seleccionar los archivos multimedia guardados en nuestro ordenador que queramos utilizar en nuestro proyecto. Mediante el menú desplegable Tipo, podremos acotar nuestra búsqueda especificando el tipo de archivo.

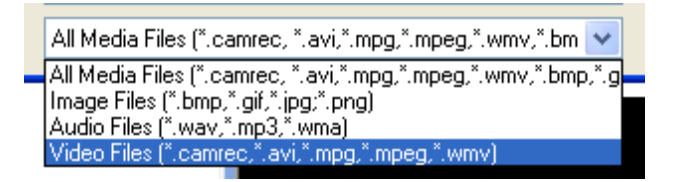

- Una vez elegido, hacemos clic en Abrir. Los archivos multimedia se irán incorporando de esta forma al Clip Bin de Camtasia.
- Cada archivo multimedia o clip incorporado en el clip bin puede ser visualizado (archivos de imágenes y vídeos) y escuchado (archivos de audio) en el Monitor-Reproductor de previsualización mediante doble clic con el botón izquierdo del ratón.
- Para reproducir o detener la visualización podemos utilizar los controles de reproducción situados bajo el monitor.

## Añadir archivos a la línea del tiempo

El paso siguiente para crear nuestro proyecto vídeotutorial es arrastrar mediante el botón izquierdo del ratón desde el Clip bin cada uno de los archivos multimedia hasta la Línea de tiempo. Los iremos colocando en la línea tal como hayamos diseñado nuestro guión instructivo o como lo consideremos más oportuno. Podremos mover los clips a lo largo de la línea de tiempo para ajustar su posición siempre que queramos.

## Cortar o Dividir el vídeo

Si necesitamos suprimir alguna sección del vídeo utilizaremos el botón Cut Selection representado mediante el icono de unas tijeras situado en la barra de herramientas sobre la línea de tiempo. Antes tendremos que seleccionar el espacio que queremos suprimir arrastrando la barra de búsqueda representada con un pequeño triángulo verde. El espacio queda subrayado en color azul y pulsaremos el icono de las tijeras para cortarlo.

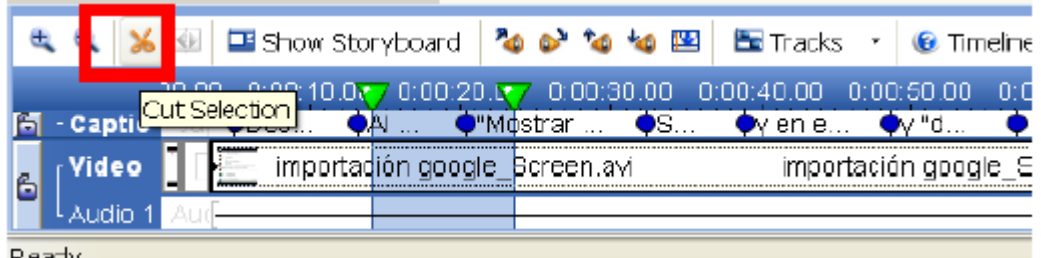

Siempre podremos deshacer o rehacer cualquiera de las acciones que efectuemos mediante los botones Redo y Undo de la barra del menú principal.

Para dividir un vídeo en dos piezas utilizaremos la herramienta Split situada en la barra de herramientas de la línea de tiempo, colocando antes la barra de búsqueda (triángulo verde) en la posición deseada.

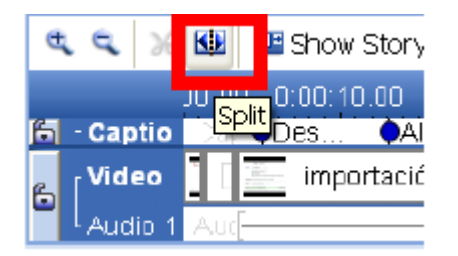

# **Transiciones**

Las Transiciones son efectos de entrada a las imágenes que añaden fluidez en el paso de un clip a otro en el vídeo producido. Al utilizar las transiciones tenemos que tener en cuenta lo siguiente:

Las transiciones únicamente pueden ser utilizadas en la edición del vídeo a través de la visualización Storyboard.

La duración por defecto de las transiciones es de tres segundos. Podremos cambiar esta duración a través de Tools>Options>Transitions

Las transiciones sólo pueden situarse entre clips, nunca al principio o al final de un vídeo.

Para utilizar transiciones procederemos de la siguiente forma:

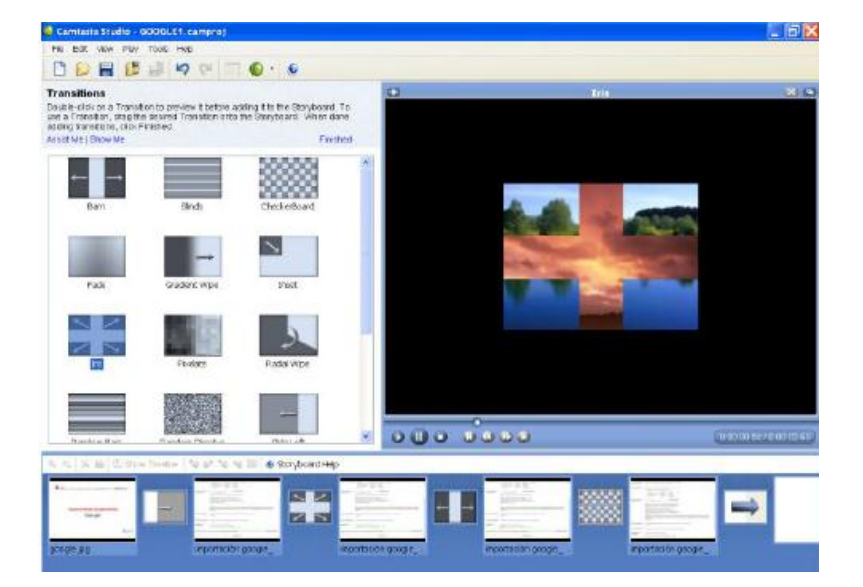

- En Task List (Lista de tareas) hacemos clic en Transitions. Las Transiciones aparecerán en el Área de Tareas. Observa que cuando elegimos Transitions la vista de Storyboard se abre automáticamente.
- Los efectos de transiciones se sitúan en la parte izquierda de la pantalla. Podremos reproducir cada efecto en el Monitor haciendo doble clic en su icono para comprobar su visualización.
- Elegir una transición con el ratón y arrastrarla sobre el espacio intermedio de dos clips del Storyboard. Repetiremos esta operación eligiendo el efecto de transición que deseemos.
- Terminaremos la tarea mediante el botón Finished. Automáticamente se vuelve a la vista de Línea de tiempo y comprobaremos que las transiciones han sido añadidas entre los clips del vídeo.

## **Callouts**

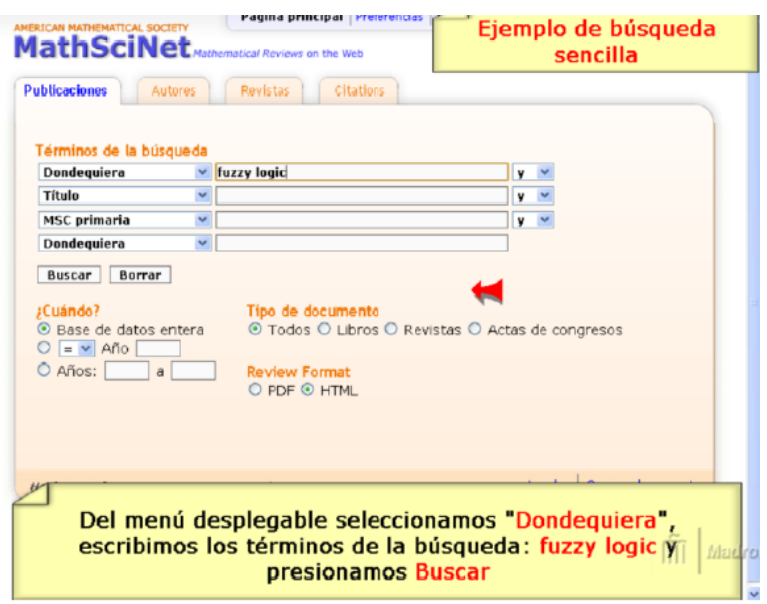

Un callout es una imagen o gráfico de color destacado con formas variables que introducen un texto aclaratorio o explicativo que complementa la imagen que estamos viendo. Se usa para llamar la atención de una parte del vídeo o del proceso que se muestra en la pantalla y tienen un alto valor instructivo. Los Callouts se añaden a la Línea de tiempo y cuando se produce el vídeo aparecen incorporados a las imágenes.

Tenemos que tener en cuenta al utilizar los Callouts que únicamente se visualizan en la Línea de tiempo. Los Callouts pueden tener diferentes formas o estilos e incluso podríamos

personalizarlos cambiando el color, la letra, la opacidad, el tamaño, el texto, etc. Podríamos además crear nuevos Callouts, importando nuestros propios gráficos. Un callout se puede editar siempre que se quiera; podemos situarlo en el punto que queramos de un clip de vídeo en la línea de tiempo mediante el botón izquierdo del ratón; y podemos también alargar o acortar su duración en la línea de tiempo arrastrándolo desde el final de su propia forma con el ratón.

## Para utilizar callouts procederemos de la siguiente forma:

1. Bajo la Lista de Tareas (Task List) hacer clic en Callouts.

2. Hacer clic en Add Callout en la siguiente pantalla

3. Se abre la pantalla de tareas de Propiedad de Callout. En la línea de tiempo se sitúa la imagen del callout que podemos colocar en el lugar que deseemos mediante la barra de búsqueda (Triangulo verde).

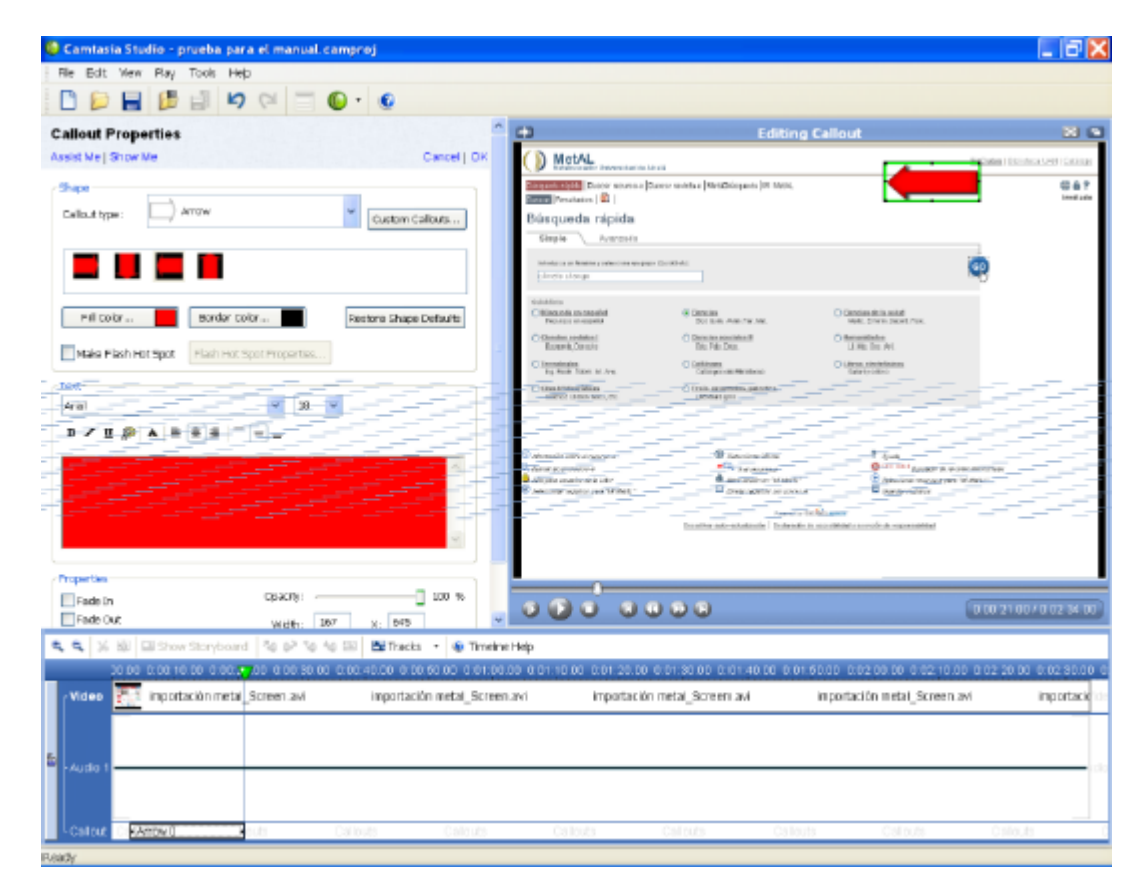

4. Desde el menú desplegable de Callout type elegimos la figura que queremos y la seleccionamos con el ratón. La figura se ve ahora en el monitor de vista previa.

Aquí mediante el ratón podremos aumentar o disminuir el tamaño de la forma o colocar el callout sobre la imagen en el lugar que deseemos. Si se quisiera utilizar una nueva figura de nuestro archivo, utilizar el botón Custom Callouts.

5. Podemos elegir su color en Fill color y su borde en Border color

6. Si quisiéramos añadir interactividad en el callout utilizaríamos la opción Make Flash Hot Spot. (Esta opción se explicará más adelante)

7. En el campo Text podemos elegir el tipo de letra, el tamaño, color, posición, etc del texto del callout. Siempre que escribamos el texto podremos visualizarlo a la vez en el Monitor de la derecha.

8. Más abajo en Properties (Propiedades) podremos utilizar otras características como las de que aparezcan o desaparezcan en el vídeo de forma suave o repentina (Fade in o Fade Out), etc.

9. Cuando tengamos ya la forma que queremos definitiva, pulsaremos OK, situado en la parte superior derecha de la pantalla de propiedad.

10. Cada vez que queramos añadir un nuevo callout procederemos de la misma forma. Podemos añadir todos los que queramos. Cada callout añadido aparecerá en el recuadro de datos de los Callouts. Si quisiéramos volver a editar alguno de ellos los seleccionaríamos en el listado con el ratón y se activan opciones como Modify, Copy, Delete, etc.

# Zooms

El efecto de zoom nos permite aumentar o disminuir ciertas áreas del vídeo para llamar la atención y permitir al usuario ver acciones y movimientos de la pantalla que son importantes y que de otro modo podrían pasar desapercibidas. La opción de zoom se realiza insertando una clave para hacer la entrada del zoom y otra para la salida del zoom. Estas claves se reflejan en la línea de tiempo como unas marcas que se pueden situar en el punto del vídeo que se desee. Lo normal es que siempre se empleen dos marcas o fotogramas clave, uno para la entrada del zoom o ampliación de la imagen y otro para la salida o vuelta al punto de vista general.

Tendremos que tener en cuenta que la opción de zoom solamente está disponible en la vista de Línea de tiempo. Cuando utilicemos una clave de aumento, podremos elegir su posición, la cantidad de aumento de imagen así como su velocidad. Se pueden añadir tantas claves de zoom como se deseen, modificarlas tantas veces como se quiera, editarlas o borrarlas.

## Para añadir un zoom a nuestro proyecto procederemos de la siguiente forma:

1. Hacemos clic en Zoom-n-Pan de la Lista de Tareas y en la siguiente pantalla de trabajo de Zoom-n-Pan se hace clic en Add Zoo-n-Pan Key frame.

2. Cuando se abre la pantalla de propiedades de Zoom-n-Pan podemos observar que al principio de la Línea de Tiempo se inserta la clave del zoom. Mediante la barra de búsqueda (triángulo verde) colocaremos el punto exacto del vídeo donde situaremos el zoom de entrada.

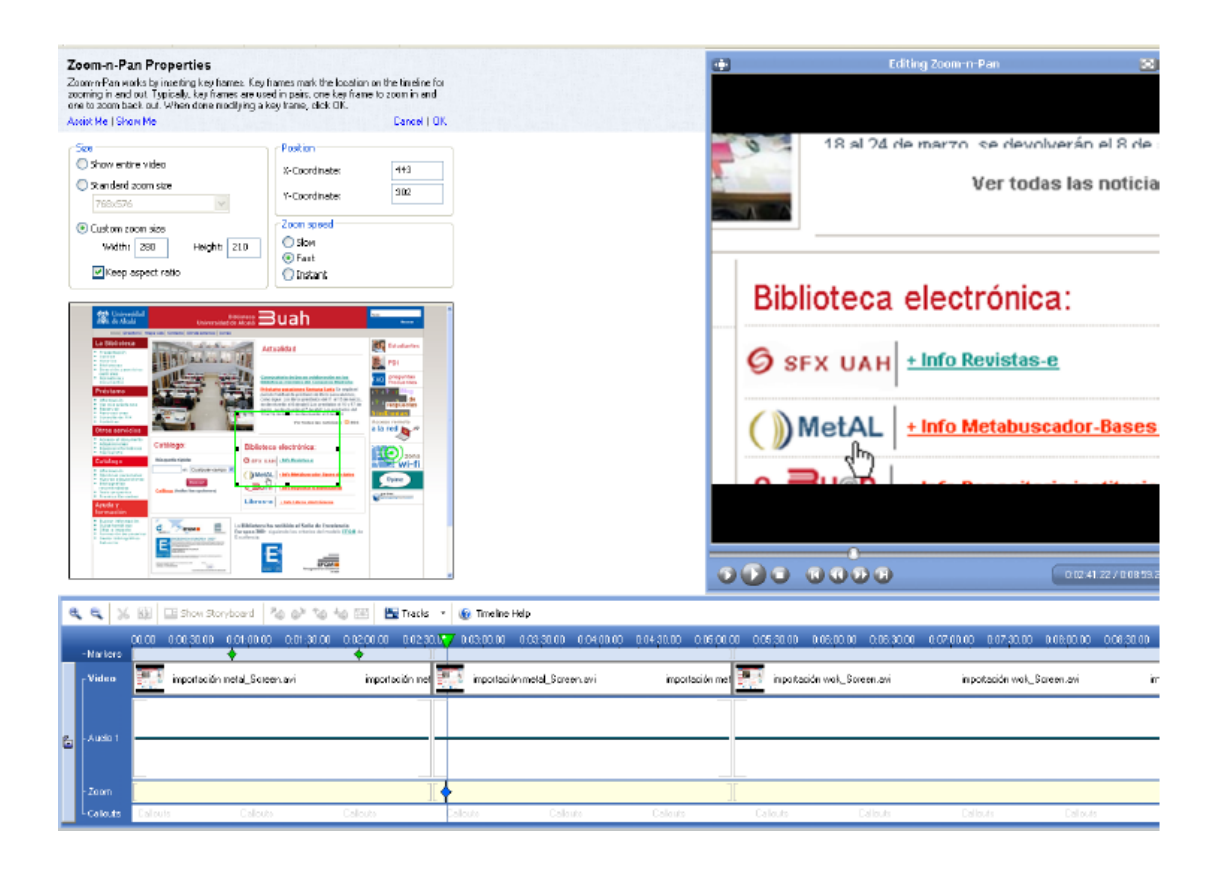

3. Observemos que sobre la Línea de tiempo aparece una pequeña pantalla de previsualización de la imagen del vídeo con un rectángulo verde. Este recuadro nos servirá para ajustar el tamaño del zoom de entrada mediante el ratón, arrastrado la línea, y definir en el vídeo cuanto queremos ampliar la imagen. Por otro lado, y gracias al Monitor o reproductor de la derecha podremos comprobar cómo se visualizará realmente. Podremos ajustar la velocidad del zoom en el recuadro Zoom Speed.

4. Cuando hayamos terminado de definir el zoom, pulsaremos OK, en la parte superior de la pantalla y nos aparecerá el cuadro de datos del zoom. Observemos también que en la línea de tiempo nos aparece un pequeño rombo azul que identifica el punto exacto del zoom insertado.

5. Para insertar el zoom de salida o retorno de la imagen a su tamaño normal procederemos del mismo modo: primero señalaremos mediante la barra de búsqueda (tríangulo verde) el punto exacto del vídeo donde queremos que la imagen vuelva a su tamaño original y elegiremos la opción Show entire video en el recuadro de Size.

6. Para finalizar haremos clic en OK y en la siguiente pantalla en Finished.

7. Podremos ver el resultado del zoom en el Monitor de previsualización.

## Títulos

Mediante la opción Title Clip situado en la Lista de Tareas podremos añadir un texto o un gráfico a nuestro proyecto de vídeo un Título a modo de presentación de presentación. También podremos situar un título para encabezar un capítulo, o incluso al final del vídeo para mostrar los créditos u otra información de relevancia.

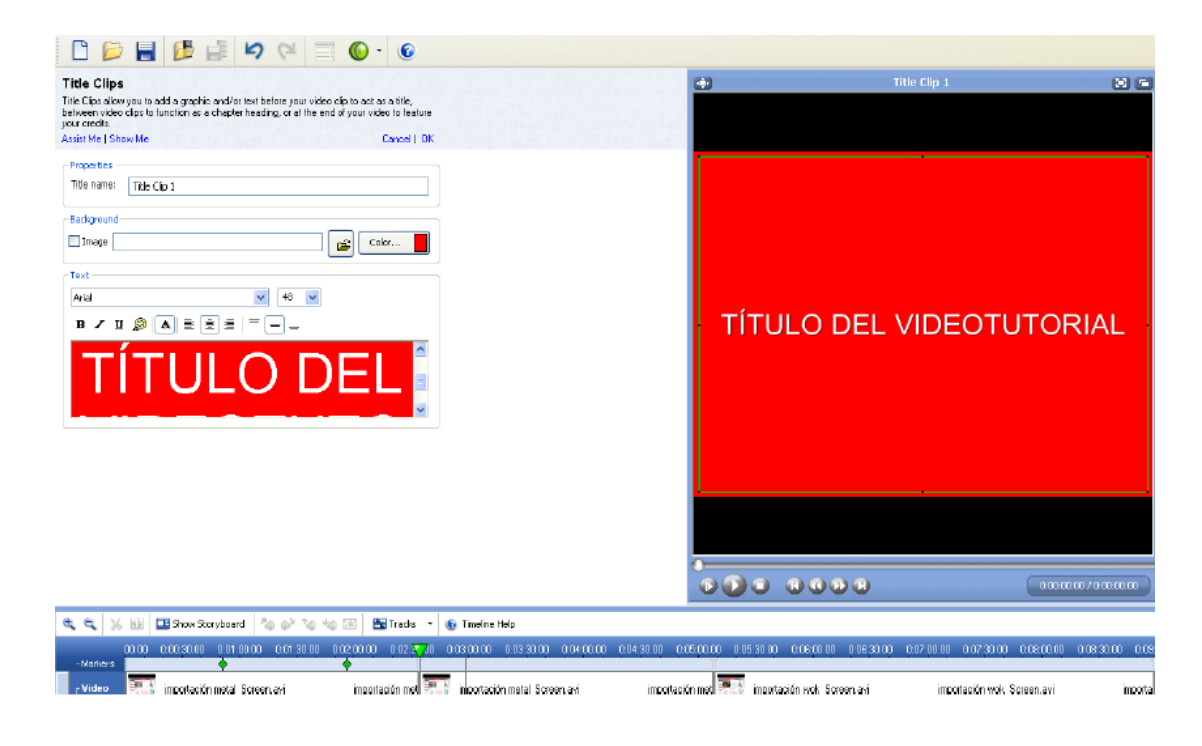

La opción de Title clip únicamente se puede utilizar en la vista de Línea de Tiempo. Podemos añadir cuantos títulos queramos y una vez que estos se crean pueden ser editados o incluso borrados.

Tendremos que tener en cuenta que los Títulos pueden ser guardados y exportados como un archivo de imagen (Save frame as) con lo que podrán ser importados en otros proyectos en los que se esté trabajando.

# Para añadir un Título a la Línea de tiempo hacemos en Title clips en la Lista de Tareas y seguiremos los siguientes pasos:

1. En la pantalla de tareas de Title clips podemos añadir un título en Title name o dejar el que está por defecto. Este nombre sirve para identificar al archivo de imagen que se genera y no se visualizará en la imagen final.

2. Podemos utilizar una imagen existente (Background) como fondo, importando el archivo desde nuestro ordenador haciendo clic en el icono de la carpeta. Podemos elegir entre los formatos BMP. GIF, JPG, o PNG.

3. Podemos usar un fondo de color eligiendo el que más nos guste desde el botón Color

4. En el cuadro de texto introduciremos el texto que queramos editándolo mediante las opciones de texto de la parte superior (negrita, color, tamaño, tipo de letra, etc…)

5. Cuando lo tengamos acabado lo guardamos mediante el botón OK de la parte superior. La imagen del Título quedará almacenada en el Clip Bin bajo el apartado Title Clip.

6. Para incorporarlo al Proyecto lo arrastraremos con el ratón desde el Clip Bin hasta la línea de tiempo donde podemos extender la imagen tanto como segundos queramos que dure.

# Captions (Subtítulos)

Mediante la opción de Captions aportamos un valor añadido a nuestro proyecto de vídeo haciéndolo accesible a aquellas personas que tengan problemas auditivos complementando con subtítulos la narración del audio. A través de la pantalla Open Captions podremos crear subtítulos que sincronizando el audio de la Línea de tiempo con las imágenes del monitor. Aunque siempre es recomendable tener un guión escrito o al menos las líneas generales de lo que vamos a incluir en el proyecto, si utilizáramos esta opción, disponer de un guión sería fundamental.

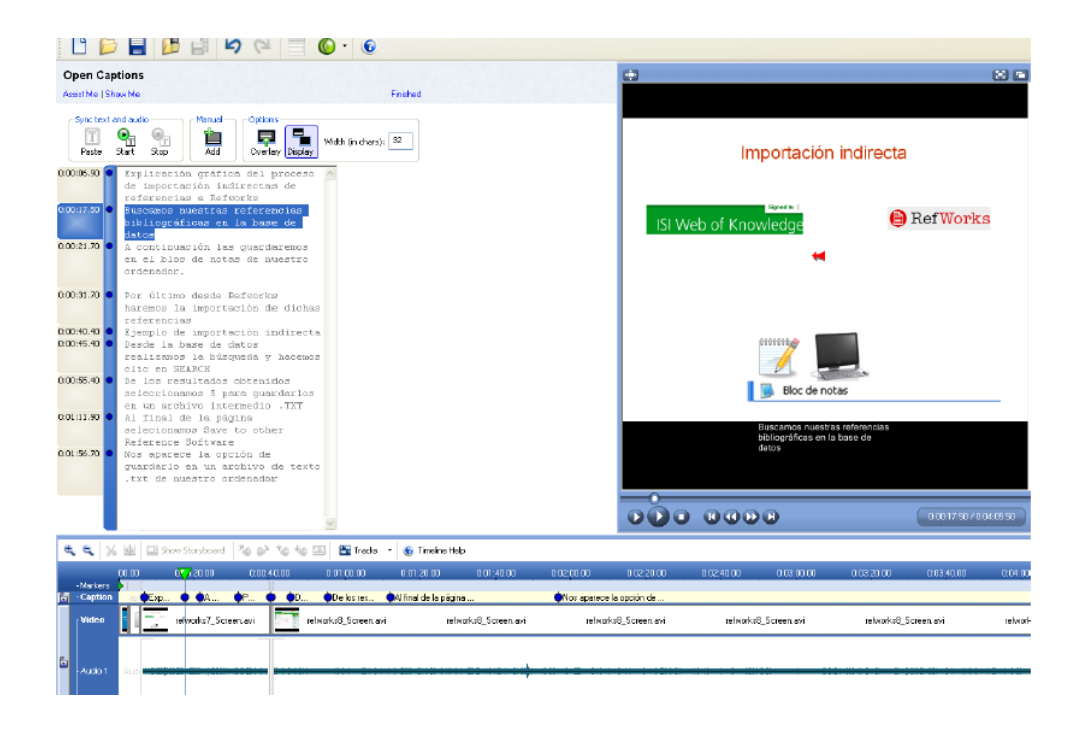

La improvisación nunca es buena a la hora de realizar videotutoriales. Cuanto más preparados estén nuestros proyectos, mejores resultados obtendremos en cuanto a calidad y efectividad en el mensaje que queremos transmitir. Esto conlleva una planificación del proyecto que se quiere realizar y en definitiva la preparación de un guión formará parte de todo este proceso. Para añadir subtítulos hacer clic en la opción Captions de la Lista de tareas.

Hay dos formas de añadir subtítulos con Open Captions en Camtasia Studio: mediante: Manual y mediante Sync Text and Audio (Sincronizar texto y audio).

#### **Manual**

Mediante la opción manual, se puede escribir manualmente cada subtítulo dentro del recuadro de texto expresamente utilizado para el guión e introducir el punto exacto (punto de Caption) donde queremos que se reproduzca. Este modo requiere que se oiga y reproduzca el vídeo repetidas veces con el fin de escuchar el audio y escribir simultáneamente el texto en el recuadro.

A tener en cuenta:

- Un subtítulo o caption no tiene una duración concreta. Se muestra hasta que un nuevo subtítulo es introducido. Sin quisiéramos tener áreas del vídeo sin subtítulos, deberemos insertar un punto caption en blanco (vacío, sin texto).
- Asegúrate de tener ya el proyecto de vídeo montado y editado.
- Es conveniente familiarizarse con el audio que luego servirá de guión. Esto requerirá escuchar el audio varias veces antes de introducir el texto del subtítulo.
- Cuando se abre la pantalla de Open Captions siempre aparece un consejo para crear subtítulos de forma automática. Pulsamos Close y en la pantalla de trabajo de Captions en un cuadro de texto podremos introducir el texto de los subtítulos y su punto exacto.
- Moveremos la barra de búsqueda (Triángulo verde) hasta el inicio de la línea de tiempo para empezar a introducir los subtítulos desde ese punto, o bien mueve la barra hasta el punto donde quieras introducirlos
- Para añadir un subtítulo hacemos clic en Add y escribiremos el texto del subtítulo en el panel de la derecha. A la vez que escribimos el texto este se podrá ver en el Monitor de previsualización. No podremos escribir más de tres líneas, y en el momento que las superemos el texto se convierte en color rojo para avisarnos que el texto es demasiado largo.
- Cuando esto ocurra debemos situar el cursor delante de la primera palabra en rojo y pulsar de nuevo el botón Add, para añadir un nuevo punto de Subtítulo.
- Para introducir más puntos de subtítulos, hacemos clic en el botón de Play del reproductor y cuando queramos introducir un nuevo punto con subtítulos, pausamos la reproducción mediante el botón Pause y pulsamos el botón Add para añadir uno nuevo. Repetiremos esta acción hasta completar todos los subtítulos. Para terminar hacemos clic en Finished.

# Sync Text and Audio

Con la opción Sync Text and Audio es necesario tener un guión previamente escrito de todo lo que se va a narrar en el vídeo.

 Cuando se abre la pantalla de Open Captions siempre aparece un consejo para crear subtítulos de forma automática. Pulsamos Close y en la pantalla de trabajo de Captions pegaremos el texto del guión previamente escrito mediante el botón Paste. A partir de este momento se creará el primer punto de Subtítulo y se puede visualizar en el Monitor o reproductor de vista previa. Podemos observar que en el lugar donde aparece todo el texto, las tres primeras líneas en negro nos recuerdan que a partir de la escritura en rojo debemos añadir otro punto de subtítulo.

- Hacemos clic en Start para empezar a situar los siguientes puntos de subtítulos que sincronizarán el guión con el audio. El vídeo comenzará a reproducirse desde el principio. De la Linea de tiempo. Si quisiéramos poner otro punto con Subtítulo, únicamente tendremos que hacer clic en cualquiera de las palabras, aunque la manera más fácil es que nos guiemos por la primera palabra en color rojo. Escucha el audio y cuando se oiga esta palabra, haz clic en ella con el botón izquierdo del ratón y un punto de subtítulo se colocará en el sitio exacto. Como consecuencia automáticamente tres líneas del texto se pondrán en negro y el resto se convertirá en rojo para indicar donde se debe poner el siguiente punto de subtítulo. En la medida que se van creando todos los subtítulos se visualizarán en el reproductor de la derecha y la línea de tiempo se actualizará constantemente.
- Para terminar y guardar se hace clic en el botón Stop y en la siguiente pantalla en Finished.

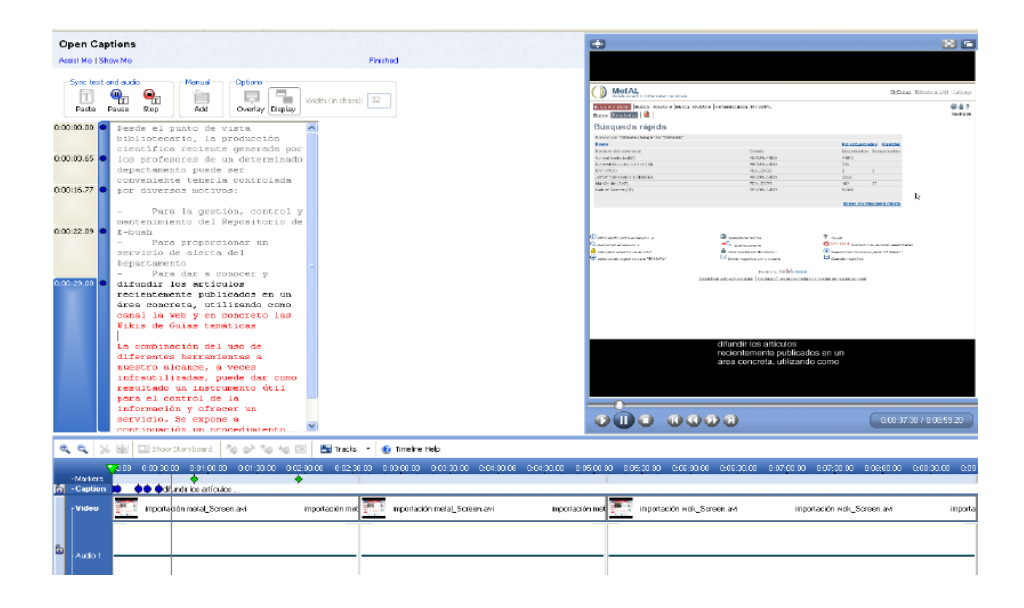

#### **Narraciones**

La utilización de una narración que complemente las imágenes que se están viendo será también una característica que debemos tener en cuenta a la hora de elaborar nuestros videotutoriales. Con Camtasia es posible hacerlo gracias a la aplicación Camtasia Audio Recorder que nos va a permitir añadir audio a nuestros trabajos mediante dos formas diferentes: Grabar la pantalla a la vez que el audio, o grabar la narración de voz de forma independiente e incorporarla posteriormente a nuestro proyecto de vídeotutorial.

# Grabar la pantalla con audio

La grabación del audio junto con la del vídeo se puede hacer con enorme facilidad gracias a la opción del asistente de grabación: Recording Wizard. Este proceso no va a ser muy diferente del que realizamos cuando comenzamos a realizar una grabación con Camtasia y salvo por dos opciones que tendremos que seleccionar en el Asistente, el resto de pasos ya los conocemos y los hemos utilizado anteriormente.

Procederemos de la siguiente forma:

- Cuando abrimos Camtasia Studio en la pantalla de bienvenida elegimos la opción: Start a new Project by recording the screen.
- Aparecerá el asistente de grabación y elegiremos la ventana o región que queremos capturar y pulsaremos Siguiente.
- En la pantalla opciones de grabación: Recording options habilitar la opción Record audio y pulsar Siguiente.
- Aparecen las propiedades de Audio que son necesarias ajustar como el micrófono de audio que seleccionaremos, si queremos grabar también lo que se oye mediante 9otra fuente (Speakers audio). Si queremos grabar el micrófono junto con lo que se oye en los altavoces también habilitaremos la opción Include microphone audio. Pulsar Siguiente.
- Aparece la pantalla para iniciar la grabación con las dos opciones que debemos dominar para facilitarnos esta tarea: Tecla F9 para grabar, y tecla F10 para detener la grabación. Para mejorar los resultados de nuestra grabación habilitar la opción Disable display acceleration Turing capture. Cuando se activa esta opción aparece un consejo de pantalla y hacemos clic en OK. Aparece la pantalla con todos los controles de la aplicación Camtasia Recorder donde apreciaremos que tenemos la barra de herramientas de audio: El botón del micrófono está activado. Podremos también activar el sonido del clic del ratón y del teclado si quisiéramos.
- Podemos comenzar la grabación, bien mediante el botón rojo, o mediante la tecla F9. La pantalla se queda de forma momentánea en color negro, y se inicia la grabación. Para finalizar la grabación presionamos la tecla F10.

Nota: Es necesario tener en cuenta que si no tenemos un dispositivo de micrófono conectado, el controlador de nivel de sonido (Input level) situado a la derecha no se activará. Cuando lo tengamos conectado observaremos que el nivel de color verde subirá o bajará dependiendo de la cantidad de sonido que se produzca.

## Grabar la narración de voz y añadirlo al proyecto de vídeo.

Aunque es cierto que a primera vista puede ser más sencillo o rápido grabar un vídeotutorial a la vez que vamos narrando lo que sucede en la pantalla (Opción 1 de arriba), sin embargo para realizar tutoriales más elaborados que implica utilizar más de un vídeoclip, o imágenes, etc, o al menos con un aspecto más profesional o acabado, es recomendable que utilicemos esta segunda opción, es decir grabar la voz una vez que ya tenemos montado y editado todo nuestro proyecto de video

Por tanto, la opción Voice narration situada en la Lista de tareas (Task list) es utilizada para insertar una narración de voz en nuestro vídeotutorial utilizando la reproducción de los clips en la Línea de tiempo como guía y por tanto visualizando las imágenes en el Monitor de vista previa mientras se graba la voz. Esto asegura una perfecta sincronización entre la voz y el vídeo. Una vez que hemos terminado, se creará el clip o archivo de audio de la narración de voz y automáticamente se insertará en la Línea de tiempo en la posición correcta y lugar exacto que habíamos narrado.

Tenemos que tener en cuenta que esta opción está disponible únicamente en la vista de Línea de tiempo. Una vez que la narración se ha creado el archivo de audio se creará en la Línea de tiempo como una pista independiente del vídeo donde podremos ajustar su sonido o editarlo con posterioridad usando la aplicación de Camtasia de Audio Editor.

## Dos consejos para conseguir una buena grabación de la voz:

- La lectura de la narración es recomendable hacerla con una voz pausada, estable y natural.
- Cuando estamos grabando la voz el sensor de volumen muestra un espectro coloreado de nuestra voz. La mejor forma de conseguir una buena grabación de voz es que el nivel del sensor se encuentre estable aproximadamente cerca del centro y que se muestren un rango que esté entre el color rojo y el amarillo.

# Procederemos de la siguiente forma:

- En Camtasia Studio sitúa la barra de búsqueda (Triángulo verde) de la Línea de tiempo en el punto donde quieres que comience la narración de voz. O bien selecciona un fragmento de la Línea de tiempo para la narración.
- Haz clic en Voice Narration (Narración de voz) en la Lista de tareas y aparecerá la página de tareas de Voice Narration.
- Elige la opción de narración que prefieras de las tres siguientes: o Record the selection (Grabar la selección), para grabar el espacio si se hubiera seleccionado un

fragmento en la Línea de tiempo o Record until end of clip (Graba hasta el final del clip) o Record until end of timeline (Graba hasta el final de la línea de tiempo).

- Si quieres que no se escuche el sonido de los altavoces, selecciona Mute speakers during recording (silenciar los altavoces durante la grabación). Esta opción es importante cuando el clip en el que quieras añadir una narración ya tenga un grabación de audio. Si este audio se reprodujera cuando estás grabando, el micrófono también recogería este sonido.
- Elige entre las dos opciones de audio Track 1 o Track 2. (Pista de audio 1 o Pista de audio 2). Si hubiéramos grabado audio en el clip de vídeo este queda asociado al Audio 1. Por eso si eligiéramos Track 1, la nueva grabación se sobrescribiría sobre el anterior. Por eso es importante elegir que track queremos grabar.
- Podemos elegir el dispositivo de audio en Audio device y la fuente de entrada de audio (audio input) si fuera diferente de la que tenemos por defecto.
- Cuando ya hemos configurado las opciones anteriores podemos comenzar la grabación desde el botón Start recording. Para narrar el vídeoclip utiliza la previsualización del vídeo en el Monitor como guía.
- Si hemos elegido un criterio de grabación (ver punto 3) la grabación se detendrá automáticamente y a continuación te pedirá que guardes lo que acabas de grabar y le pongas un nombre. Presiona el botón Save para guardar.
- Si hubiéramos grabado en el la pista 2 de Audio, o Audio 2 el clip se añadirá a la Línea de tiempo y al Clip Bin. La narración grabada en el Pista 1 de Audio no quedará insertada en el Clip Bin , aunque sí quedará reflejada en la Línea de tiempo.
- Esta operación la podrías repetir para grabar otra narración a continuación hasta tener finalizados todas las pistas de vídeo.
- Para terminar haz clic en Finished.

# Guardar el proyecto del vídeotutorial

 Cuando finalicemos la edición de nuestro vídeotutorial es muy importante que lo guardemos en una carpeta de nuestro ordenador. El vídeo que acabamos de finalizar y que podemos ver en el Monitor de previsualización NO es el vídeo final que podremos distribuir en un formato compartido para la web. Antes debemos producirlo. Para ello es necesario que previamente el Proyecto que acabamos de finalizar quede guardado mediante la opción Save Project as que podemos elegir en la barra del Menú principal de Camtasia, bajo la opción de File. En la pantalla siguiente elegiremos la carpeta de nuestro ordenador donde lo vamos a guardar y le daremos un nombre. La extensión del archivo en que queda guardado un proyecto siempre es .camproj.

 Siempre que tengamos iniciado un proyecto y por cualquier motivo tengamos que dejarlo inacabado, será necesario guardarlo como antes hemos explicado. Cuando queramos reemprender el trabajo abriremos Camtasia Studio y desde File> Open Project, buscaremos mediante el explorador de Windows nuestro archivo o proyecto para poder continuar editándolo.

## Producción del vídeotutorial

Cuando definitivamente hemos finalizado de establecer el tiempo y las secuencias de los diferentes vídeos, imágenes, títulos, callouts, transiciones y narración de voz en la línea de tiempo, nuestro proyecto vídeotutorial está preparado para ser distribuido y compartido. Este proceso en la jerga informática se denomina "renderización" que significa la generación de un vídeo reuniendo el audio, el vídeo y las imágenes en un archivo de vídeo basado en la secuencia que hemos establecido en la Línea de tiempo.

Un aspecto importante en la fase final de realización del vídeo es el formato en el que vamos a producirlo. Existen varios formatos que pueden ser utilizados en Camtasia, pero dado que la finalidad de nuestros videotutoriales es conseguir su mayor difusión en Internet a través de la página web de la Biblioteca, o su publicación dentro de la plataforma de enseñanza en línea, Blackboard, se ha considerado utilizar el formato SWF/FLV de Adobe Flash Player para su publicación en web, o el formato WMV (Windows Media Video) para publicarlo en Blackboard. El primero tiene como ventajas que además de ser el más compatible para verse en diferentes sistemas operativos y navegadores, ocupa poco espacio y su visualización es adecuada para los materiales de formación. El formato WMV es el desarrollado por Microsoft para archivos de vídeo en streaming que permite la visualización del vídeo y escuchar el audio de forma inmediata sin necesidad de tener que descargar los archivos previamente. Los archivos de vídeo WMV son de poco tamaño y pueden ser reproducidos por varios reproductores, aunque el que más se usa es Windows Media Player.

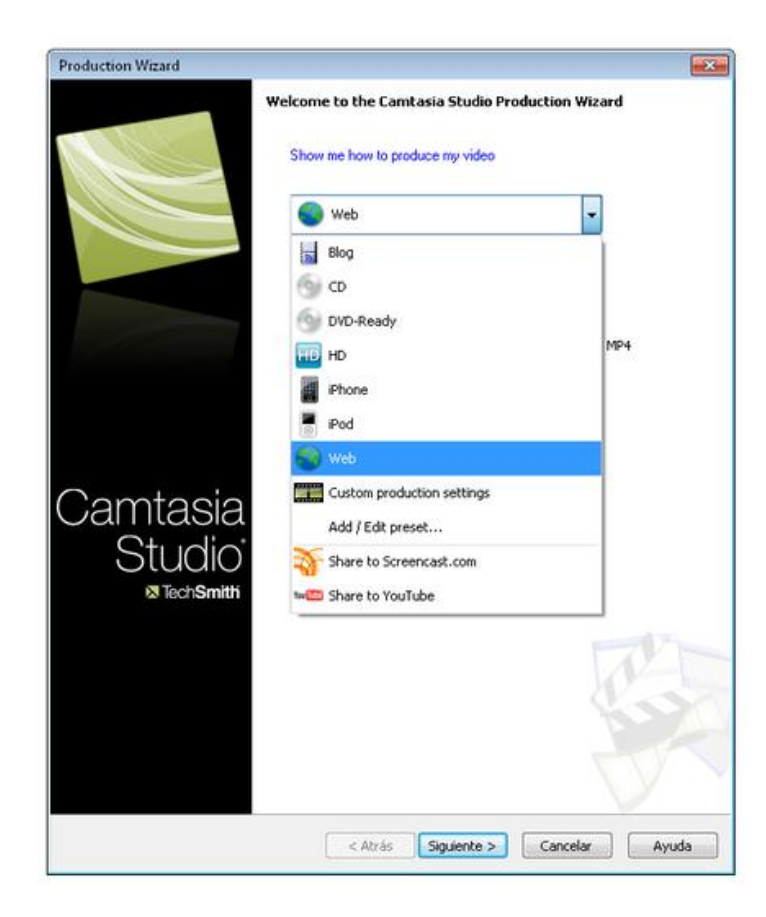

Para producir vídeos con el formato WMV puede que la aplicación nos solicite la instalación de codecs necesarios si Camtasia detectara que nuestro ordenador no los tiene. Para ello podemos ir a la siguiente dirección web de Microsoft para descargarnos una pequeña aplicación que los contiene:

## [http://www.microsoft.com/windows/windowsmedia/forpros/encoder/default.mspx.](http://www.microsoft.com/windows/windowsmedia/forpros/encoder/default.mspx)

Elegiremos el paquete que nos convenga de acuerdo a nuestro sistema operativo.

Para realizar el proyecto de vídeo, Camtasia proporciona un asistente que nos guía paso a paso en la realización de la fase final de nuestro proyecto. El asistente nos puede conducir en la producción del vídeo para enviarlo por correo electrónico, para hacer un CD o DVD, y para guardarlo en el disco duro de nuestro ordenador. Podemos elegir entre dos opciones, la primera (Recommend my Production Settings Wizard), que es la recomendada para aquellos que realizan sus primeros proyectos y la segunda (Advanced Production Wizard) que permite una mayor flexibilidad en el formato del archivo final de vídeo así como la

posibilidad de personalizar eligiendo el número de fotogramas por segundo, o los codecs de vídeo y audio, etc.

Con la información anterior ya puedes comenzar a crear tus videos en Camtasia Studio, pero recuerda, siempre puedes aprender más con la práctica.

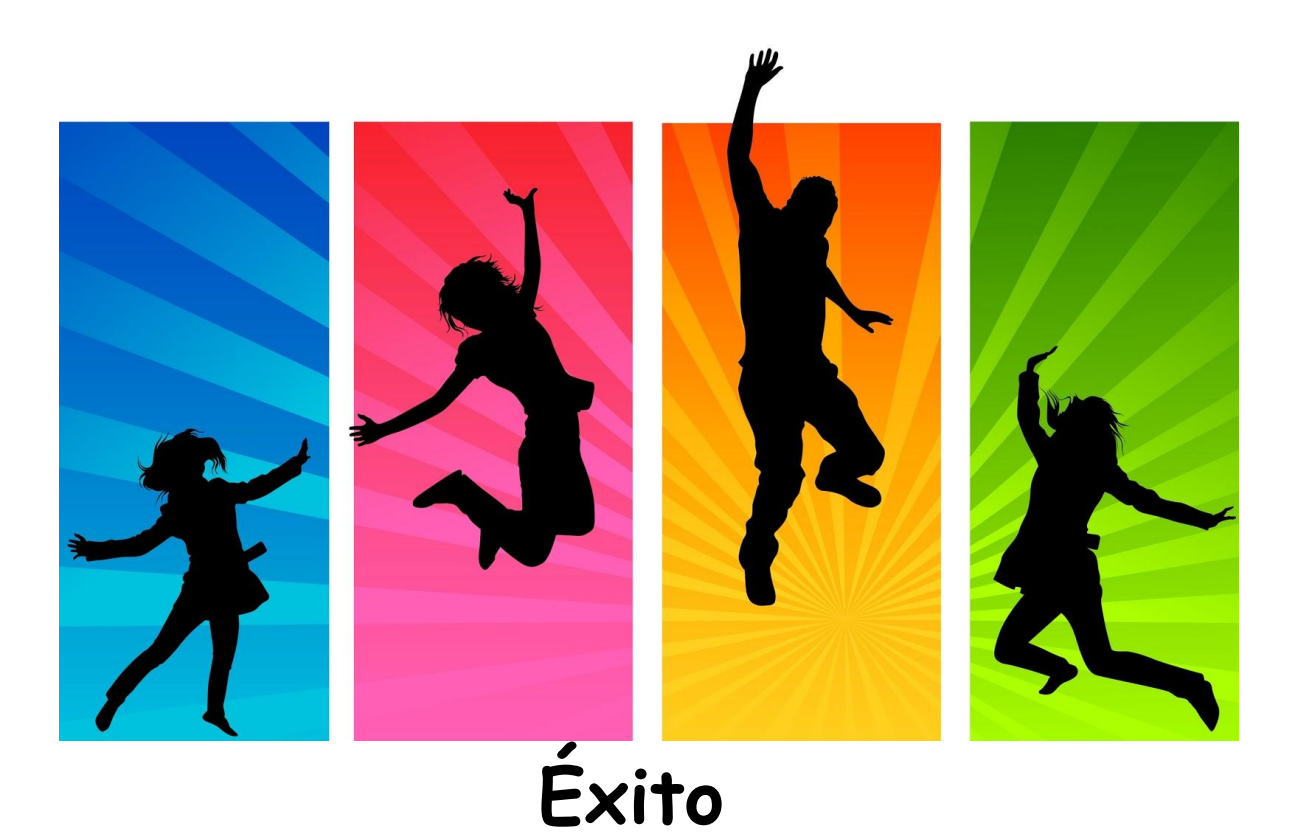